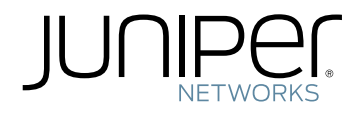

## CTP Series Circuit To Packet Platform

InteroperabilityWithSAToP-Compliant Equipment Over T1/E1 Circuits

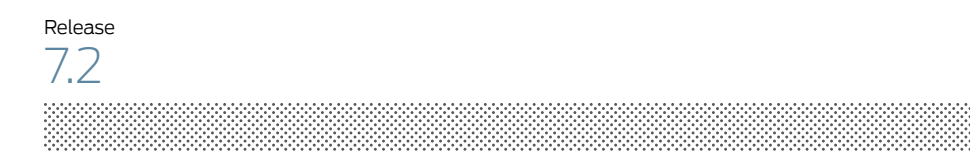

Modified: 2015-11-17

Juniper Networks, Inc. 1133 Innovation Way Sunnyvale, California 94089 USA 408-745-2000 www.juniper.net

Copyright © 2015, Juniper Networks, Inc. All rights reserved.

Juniper Networks, Junos, Steel-Belted Radius, NetScreen, and ScreenOS are registered trademarks of Juniper Networks, Inc. in the United States and other countries. The Juniper Networks Logo, the Junos logo, and JunosE are trademarks of Juniper Networks, Inc. All other trademarks, service marks, registered trademarks, or registered service marks are the property of their respective owners.

Juniper Networks assumes no responsibility for any inaccuracies in this document. Juniper Networks reserves the right to change, modify, transfer, or otherwise revise this publication without notice.

*Interoperability of T1/E1 Circuits With SAToP-Compliant Equipment, CTP Release 7.2, CTPView Release 7.2* Copyright © 2015, Juniper Networks, Inc. All rights reserved.

#### Revision History

December 2015—Interoperability of T1/E1 Circuits With SAToP-Compliant Equipment, CTP Release 7.2, CTPView Release 7.2

The information in this document is current as of the date on the title page.

#### END USER LICENSE AGREEMENT

The Juniper Networks product that is the subject of this technical documentation consists of (or is intended for use with) Juniper Networks software. Use of such software is subject to the terms and conditions of the End User License Agreement ("EULA") posted at <http://www.juniper.net/support/eula.html>. By downloading, installing or using such software, you agree to the terms and conditions of that EULA.

## Table of Contents

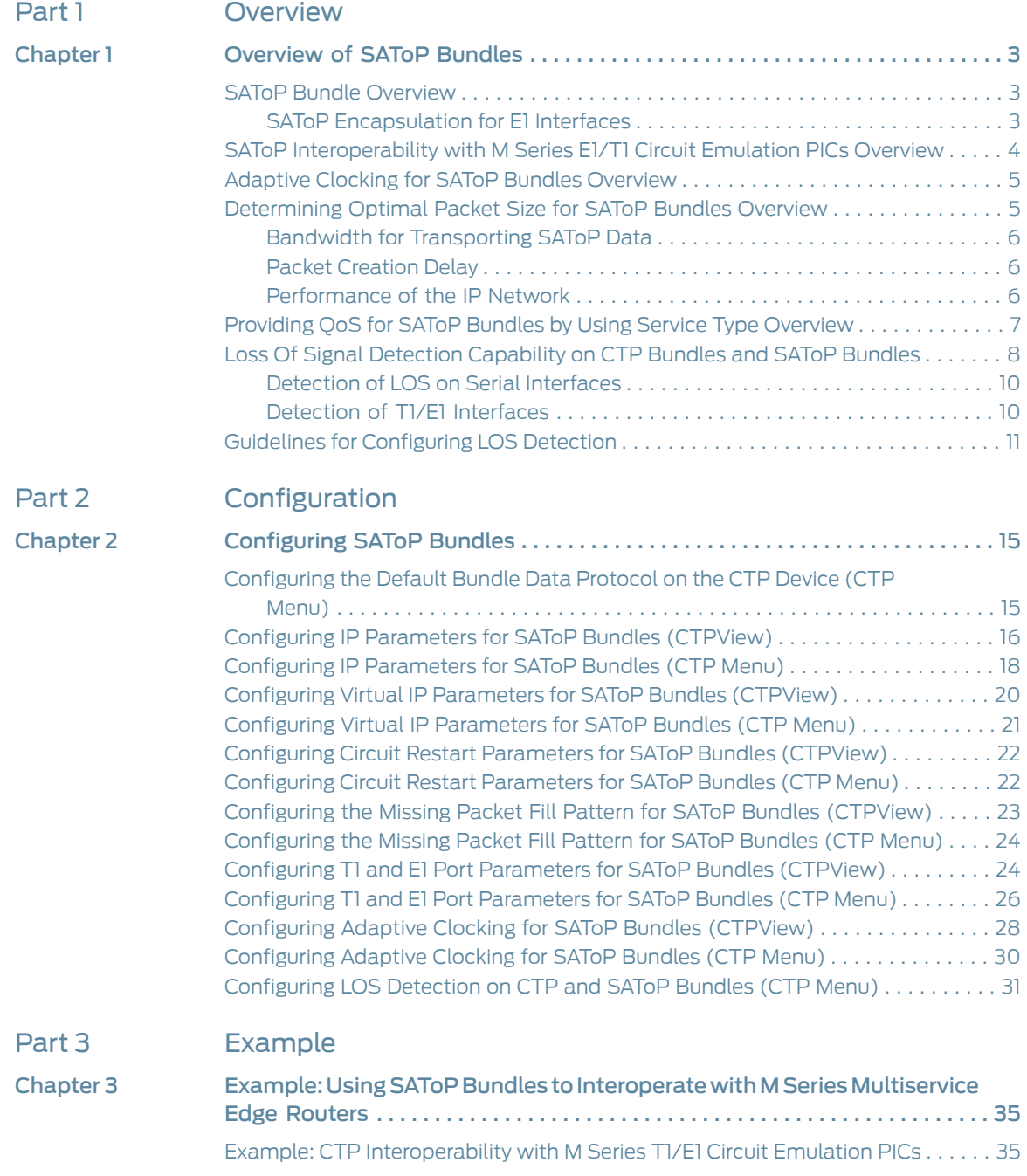

<span id="page-4-0"></span>PART 1

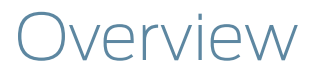

• [Overview](#page-6-0) of SAToP Bundles on [page](#page-6-0) 3

#### <span id="page-6-0"></span>CHAPTER 1

### Overview of SAToP Bundles

- SAToP Bundle [Overview](#page-6-1) on [page](#page-6-1) 3
- SAToP [Interoperability](#page-7-0) with M Series E1/T1 Circuit Emulation PICs Overview on [page](#page-7-0) 4
- Adaptive Clocking for SAToP Bundles [Overview](#page-8-0) on [page](#page-8-0) 5
- [Determining](#page-8-1) Optimal Packet Size for SAToP Bundles Overview on [page](#page-8-1) 5
- Providing QoS for SAToP Bundles by Using Service Type [Overview](#page-10-0) on [page](#page-10-0) 7
- Loss Of Signal Detection [Capability](#page-11-0) on CTP Bundles and SAToP Bundles on [page](#page-11-0) 8
- Guidelines for [Configuring](#page-14-0) LOS Detection on [page](#page-14-0) 11

#### <span id="page-6-1"></span>SAToP Bundle Overview

Structure Agnostic TDM over Packet (SAToP) bundles use a standards-based transport mechanism for T1/E1 circuits that allows them to interoperate with other SAToP-compliant equipment.

SAToP bundles comply with RFC 4553 to provide pseudowire encapsulation (PWE3) for TDM bit streams (T1, E1, T3, E3) that disregards any structure that may be imposed on these streams, in particular the structure imposed by the standard TDM framing.

You can configure SAToP bundles on CTP150 and CTP2000 platforms with T1/E1 interfaces or on CTP2000 platforms with serial interfaces that have T1/E1 daughter cards.

#### <span id="page-6-2"></span>SAToP Encapsulation for E1 Interfaces

[Figure](#page-7-1) 1 on page 4 shows an example of SAToP encapsulation for E1 interfaces.

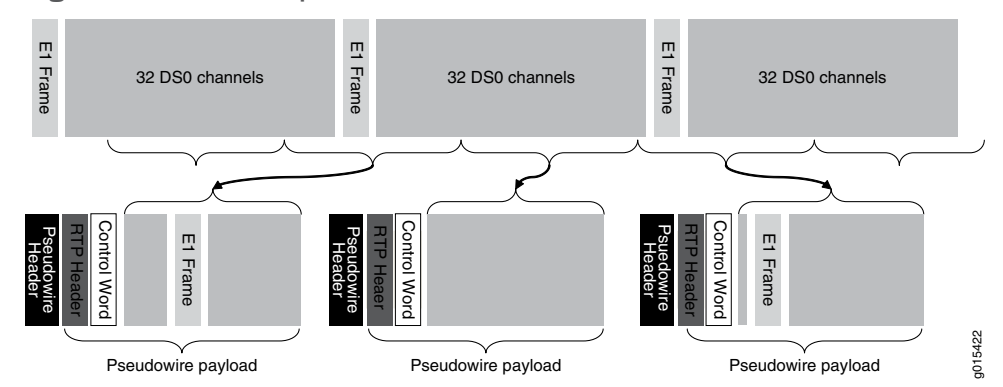

#### <span id="page-7-1"></span>Figure 1: SAToP Encapsulation for E1 Interfaces

SAToP encapsulation works as follows:

- The entire T1/E1 stream is packetized including all DS0s. The current state of the DS0s is not taken into consideration during this process.
- The T1/E1 stream is sliced into equal sized packets. The slice position is random and unrelated to the position of the frame bit. In other words, the process is structure agnostic.
- <span id="page-7-0"></span>Related Documentation • SAToP [Interoperability](#page-7-0) with M Series E1/T1 Circuit Emulation PICs Overview on page 4

#### SAToP Interoperability with M Series E1/T1 Circuit Emulation PICs Overview

You can use SAToP bundles to allow CTP devices to interoperate with Juniper Networks T1/E1 Circuit Emulation PICs on M Series Multiservice Edge Routers.

This interoperability allows you to deploy CTP150 and CTP2000 platforms to the customer edge by connecting them to existing M Series routers. By using existing routers and circuit emulation PICs with CTP equipment, you can provide services to smaller, remote locations without having to deploy additional M Series routers.

This feature uses a static Layer 2 circuit pseudowire that supports the use of GRE tunnels for carrying MPLS pseudowire traffic. To use this feature, you create a Layer 2 circuit and a GRE tunnel between the CTP device and the CE PIC on the router. Using SAToP encapsulation, you can provide a T1 TDM transport through the GRE tunnel.

The M Series router must have tunneling services available. These services can be built-in, as with the M7i, M120, and M360, or provided if you use an advanced services (AS) PIC that supports tunneling.

Documentation

Related • Example: CTP [Interoperability](#page-38-1) with M Series T1/E1 Circuit Emulation PICs on page 35

#### <span id="page-8-0"></span>Adaptive Clocking for SAToP Bundles Overview

The goal of adaptive clocking is to prevent buffer anomalies by adjusting the clocks so that they are the same at each end of the network. If the clocks are not the same at each end of the network, the data rate entering and exiting buffers will not be the same, which causes a buffer underflow or overflow.

Adaptive clocking works by gathering information on packets arriving from the IP network and using that information to determine if adjustments need to be made to the local clock to maintain frequency lock with the remote end. This process is called adaptive time domain processing (ATDP). ATDP provides rapid convergence to the correct clock, and does not vary due to changes in the average jitter buffer fill. As a result, a circuit continuously operates without a buffer re-center, even when clock references are not used.

SAToP bundles support adaptive clocking with the external transmit (TX) clock. With this type of clocking:

- Data received from the local user equipment that is bound to the IP network is clocked using the CTP external user clock (the transmit timing clock).
- Data received from the remote CTP device and bound for the interface is adaptively clocked with the recovered clock from the user equipment that is connected to the remote CTP device.

This configuration allows for independent adaptive configuration in each direction. With this method, the user equipment can send packets into the network with their local clock, and the remote end CTP devices adaptively recover this clock. This clocking method is useful when the port speed is high or the cable length between the user equipment and CTP device is large.

### Related

- [Configuring](#page-33-0) Adaptive Clocking for SAToP Bundles (CTP Menu) on page 30
- <span id="page-8-1"></span>Documentation
- [Configuring](#page-31-0) Adaptive Clocking for SAToP Bundles (CTPView) on page 28

#### Determining Optimal Packet Size for SAToP Bundles Overview

You can specify the size of IP packets that are created from data received at the T1/E1 interface. The CTP device uses packet size along with the interface rate to calculate the packet rate; that is, the rate that packets are created. The maximum packet rate is 1500 packets per second.

To determine the optimal packet size, consider the following:

- Bandwidth for transporting SAToP data
- Packet creation delay
- Performance of the IP network

For example, larger packet sizes are more bandwidth-efficient, but introduce more delay during packet creation.

#### <span id="page-9-0"></span>Bandwidth for Transporting SAToP Data

When considering bandwidth in relation to deciding packet size, add overhead for both the Layer 2 encapsulation and the IP header. The IP header comprises 20 bytes; and the encapsulation overhead varies, but is typically either 6 or 8 bytes on serial links. This overhead causes smaller packets to be less efficient and result in serial data requiring more bandwidth.

Calculate the bandwidth required for a serial bit stream as follows:

IP Bandwidth = [Packet Size (bytes) + 20 (bytes for IP header) + 4 bytes MPLS + 4 bytes GRE + 4 (bytes for control word) x [Packet Rate (pps)] x 8

#### <span id="page-9-1"></span>Packet Creation Delay

<span id="page-9-3"></span>Data received at the CTP interface must be buffered long enough to allow a packet to be created. The delay to create the packet increases as either the size of the packet increases or as the rate of the interface decreases. Generally, this delay is minimal except when the rate of the interface is low and the packet size is large. We recommend that you set the packet size to a smaller value for lower-speed interfaces. [Table](#page-9-3) 1 on page 6 provides examples of interface packet creation delay in milliseconds.

#### Table 1: Packet Creation Delay for T1/Et Interfaces

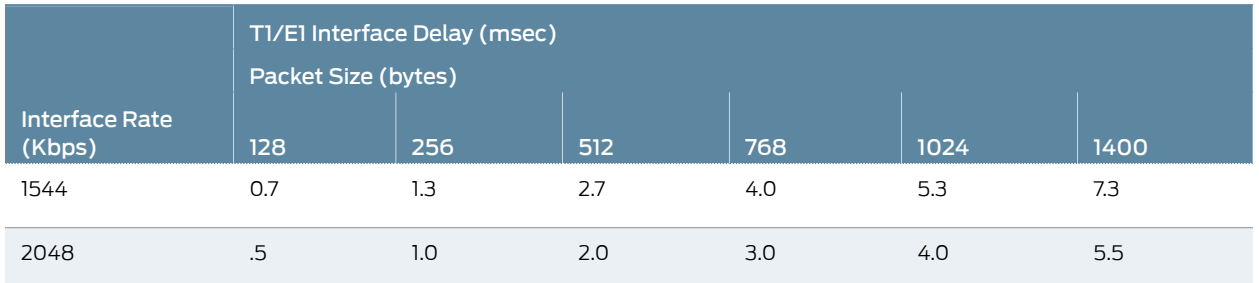

#### <span id="page-9-2"></span>Performance of the IP Network

<span id="page-9-4"></span>The number of packets created (packet rate) is inversely related to the packet size configured. For example, smaller packets result in a greater packet rate. When you configure the packet size, consider the packet-forwarding performance of the attached router and network. [Table](#page-9-4) 2 on page 6 provides examples of packet rates for various packet sizes and serial interface rates.

#### Table 2: Packet Rate for Various Packet Size and T1/E1 Interface Rate Settings

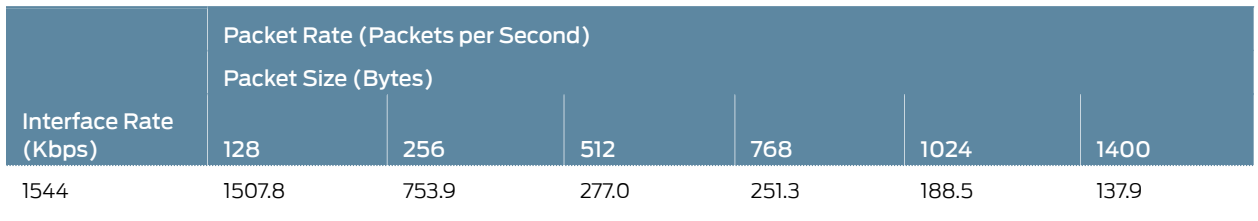

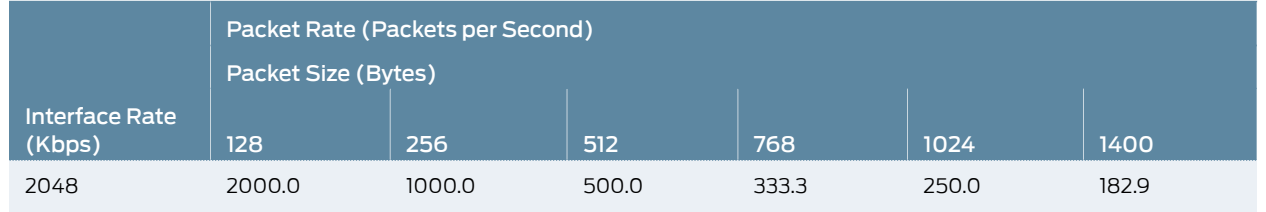

#### Table 2: Packet Rate for Various Packet Size and T1/E1 Interface Rate Settings *(continued)*

Documentation

Related • Configuring IP [Parameters](#page-21-0) for SAToP Bundles (CTP Menu) on page 18

• Configuring IP [Parameters](#page-19-0) for SAToP Bundles (CTPView) on page 16

#### <span id="page-10-0"></span>Providing QoS for SAToP Bundles by Using Service Type Overview

In IP networks, the IP flow is typically classified based on the Differentiated Services Code Point (DSCP) setting in the Type of Service (TOS) byte of the IP header. DSCP is a scalable solution for classifying flows in a large IP network based on the class of service desired on specific IP traffic flows.

With the CTP device, you can configure DSCP settings for each circuit's IP flow. For example, some circuits could be configured for the expedited forwarding (EF) class. When the network routers receive this EF marked flow from the CTP device, they place the marked traffic into a high priority queue, enabling this traffic to be serviced before lower priority traffic. As an EF marked flow transverses the IP network, routers can use its classification to provide the flow a more predictable level of performance across the network

When you configure the service type of a bundle, you specify the ToS byte to be used in IP headers of packets sent from the CTP device to the IP network. The ToS setting is applied to circuits created by the bundle for which the service type is configured.

<span id="page-10-1"></span>[Table](#page-10-1) 3 on page 7 shows the mapping for each DSCP class and setting to the ToS setting that you configure as the service type for a bundle. The expedited forwarding (EF) class (ToS setting 184) is commonly used for circuit traffic.

#### Table 3: DSCP Classes and Service Type

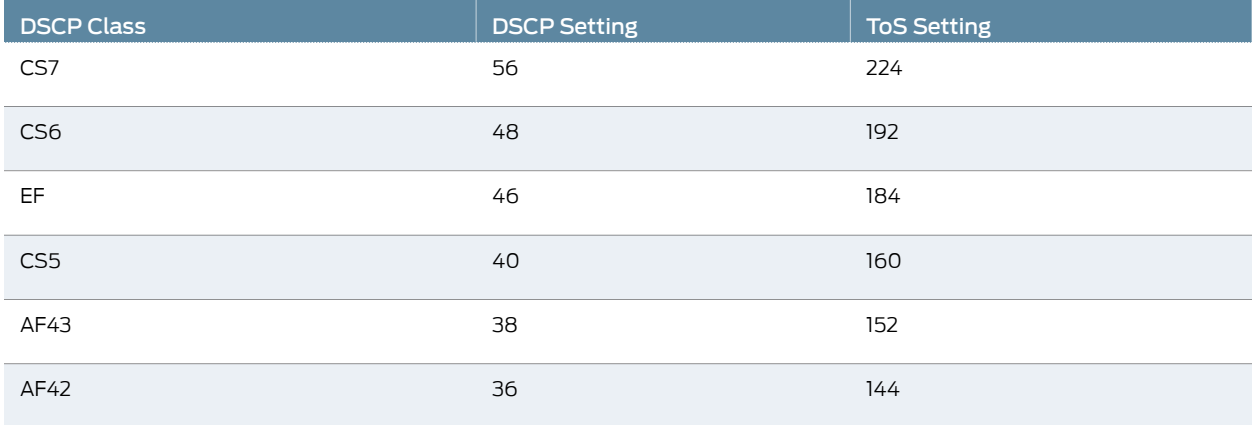

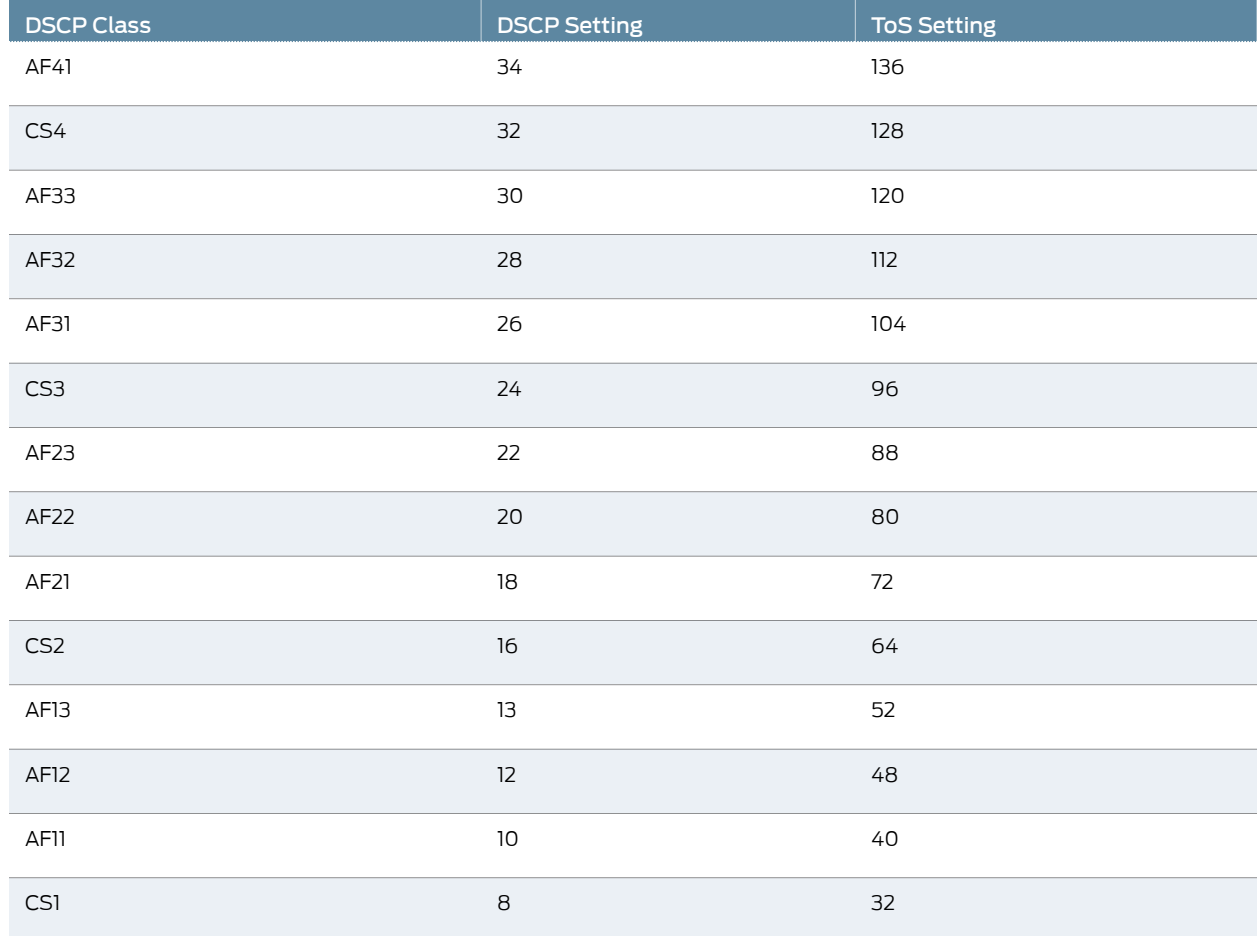

#### Table 3: DSCP Classes and Service Type *(continued)*

Related

• Configuring IP [Parameters](#page-21-0) for SAToP Bundles (CTP Menu) on page 18

<span id="page-11-0"></span>Documentation

• Configuring IP [Parameters](#page-19-0) for SAToP Bundles (CTPView) on page 16

#### Loss Of Signal Detection Capability on CTP Bundles and SAToP Bundles

A loss of signal (LOS) alarm indicates that there is a physical link problem with the connection to the router receive port from the neighboring SONET equipment transmit port. An LOS alarm occurs when the port on the card is in service but no signal is being received. The cabling is not correctly connected to the ports, or no signal exists on the line. Possible causes for a loss of signal include upstream equipment failure or a fiber cut.

The CTP devices support a both-ended redundancy mechanism, in which two identical CTP circuit bundles are combined using Y cables at each end, enabling one bundle to act as a backup for the other. One of the bundles is in use (online), while the other is in the standby state (offline). Only the online bundle is allowed to drive the Y cable towards the user equipment, while the offline bundle is tristate. A communications channel (such

as redundancy by using a hardware link that uses a special Y cable or redundancy based on a software link that does not depend on a signaling hardware like the Y cable) between ports at each end determines which of the two ports on the Y cable is currently online. When one bundle fails, the failed bundle transitions to the offline and places the other bundle in the online state.

Consider a sample configuration scenario in which two CTP bundles (four CTP ports) are used in a Y-cable redundancy format. Software-based redundancy is enabled. In this type of configuration, 172.25.62.51:te-0/0(B0) is the left primary link and 172.25.62.51:te-0/1(B1) is the left secondary link. 172.25.62.52:te-0/0(B0) is the right primary link and 172.25.62.52:te-0/1(B1) is the right secondary link. In this redundant configuration, the circuit is very robust, protecting against many types of failures, such network failures, power failures, and equipment failures. However, one type of failure is not detected, which is when a cable is pulled out.

Starting with CTPOS Release 7.2R1, CTP devices support the detection of a loss of signal, which denotes a physical link problem. The following conditions are supported:

- In a serial both-ended Y-cable redundancy configuration (hardware-based redundancy or software-based Y cable link protocol), removal of Y cable leg from the CTP port of the online bundle must be able to force a switch to the standby bundle.
- In a T1/E1 both-ended Y cable configuration (hardware-based redundancy or software-based Y cable link protocol), removal of Y cable leg from the CTP port of the online bundle must be able to force a switch to the standby bundle.

The way in which CTP redundancy works is by using the bundle state to make decisions. When a bundle is in the RUNNING state, the following processes occur:

- 1. The remote CTP is operational and is able to generate and send packets into the IP network (towards us).
- 2. The network is able to transport bundle OAM and payload packets from the remote CTP to the local CTP.
- 3. A sufficient percentage of the bundle payload packets fills packet delay variation (PDV buffers) and maintain circuit data transport towards the locally connected user equipment.

Therefore, when a bundle is in the RUNNING state, it is "usable" and can be online in a redundant configuration.

Consider a network topology in which a failure occurs in the circuit path that does not cause the circuit to exit the RUNNING state. This phenomenon can be the case when the cable is pulled from the CTP port of a redundant online bundle. Although this condition might not typically be considered an actual failure, and instead more of a configuration error, this symptom can nevertheless be classified in the failure category. Therefore, a mechanism to be able to detect this condition in redundant setups and provide an online circuit switch to offline when the cable is removed is beneficial. CTP devices support the evaluation of LOS conditions on serial interfaces and T1E1 interfaces in CTP bundles and SAToP bundles.

- Detection of LOS on Serial [Interfaces](#page-13-0) on [page](#page-13-0) 10
- Detection of T1/E1 [Interfaces](#page-13-1) on [page](#page-13-1) 10

#### <span id="page-13-0"></span>Detection of LOS on Serial Interfaces

For serial interfaces, the determination of LOS condition is already performed in CTPOS releases earlier than Release 7.2R1. When a serial circuit is configured to use the TT input (on a data communication equipment [DCE] interface) for at least one of its five configured port clocks (for example, "Cfg Rate - Ext Clk), the external clock frequency is examined by the CTP device before the local bundle can go to the running state. If there is no external clock present or it is not the correct frequency, then the bundle transitions to theTtFAIL state and never go to RUNNING. Also, if the bundle is already in the RUNNING state, the external clock is verified every second to ensure that its frequency is still present and within range. If not, the bundle transitions from RUNNING to TtFAIL.

In the TtFAIL state, the bundle periodically transitions back to the EVAL state, where the external clock is checked again. If the clock fails or a bad frequency occurs, the bundle returns to the TtFAIL state. If the clock is properly functional, then the bundle transitions to the various states that eventually end in the RUNNING state. Such a method of change of states enable a graceful (if not instantaneous) recovery of a circuit where a cable is disconnected, but subsequently reconnected. Because removal of the cable on a serial port that is using an external clock can cause the bundle to exit the RUNNING state, that bundle switches offline, if currently online in a Y-cable redundancy setup.

#### <span id="page-13-1"></span>Detection of T1/E1 Interfaces

The clock and data signals are embedded together on a T1/E1 interface in a single AMI (alternate mark inversion) electrical signal. The hardware line interface unit (LIU) that recovers the composite AMI signal into its component clock and data signals recovers a clock from the incoming AMI signal, even when none is present because it is based on a free running phase-locked loop (PLL) that generates a clock, even when it is not locked to an incoming signal. As a result, the CTP port interface receives an incoming external clock from the LIU, whether a valid T1/E1 signal is connected to the CTP or not. The LIU, however, cannot determine when it has a valid incoming T1/E1 signal, and in such a condition, the LIU indicates as a LOS status bit. This indication serves as the basis for detecting a cable disconnect in a Y-cable redundant configuration.

To use LOS as a way to takedown a RUNNING bundle, the effectivemethodimplemented is to treat a T1/E1 LOS condition exactly the same as a serial port with a bad or missing external clock.When the CTP device performs its "check external clock" function, instead of returning an automatic success on T1/E1 ports, the LOS status bit is analyzed to determine whether it is a T1/E1 port. If the LIU LOS status indicates that there is no incoming signal, then the function returns a failure, which causes the bundle to move to the TtFAIL state. This state is the same as a missing external clock processing for a serial port. In this manner, the T1/E1 ports behave exactly the same way as serial ports.

#### <span id="page-14-0"></span>Guidelines for Configuring LOS Detection

Keep the following points in mind when you configure the capability to detect LOS conditions on T1E1 interfaces:

- A cable disconnection of a serial port cannot be detected when no external clock is being used by the port. The following clock configurations use an external clock:
	- DCE/DTE: Cfg Rate Ext Clk
	- DCE/DTE: All Clock Ext Clk
	- DCE/DTE: Adap Rate Ext Clk
	- DCE/DTE: Auto Rate Ext Clk
	- DTE: All clocked by Ext Clk (ST/RT)
	- DTE: All clocked by User Clk (RT)
	- Any custom clock config that uses "TT"
- For any other serial clock configuration, a cable removal on the online port does not cause it to exit the running state.
- For T1/E1 ports, the recovered clock (which is equivalent to the external clock of a serial port) from the incoming T1/E1 AMI signal is used in all available T1/E1 preconfigured or canned clock configurations.
- The T1 LOS checking technique was primarily intended for CTP bundles. Because the T1/E1 SAToP bundle state machine also supports the bundle EVAL state as part of its bundle state machine, it can also benefit from the LOS checking functionality provided by this feature. However, the LOS detection feature on SAToP bundles is not useful for both ended redundancy, since both-ended Y-cable redundancy configurations only supports CTP bundles.
- CESoPSN and VCOMP bundles are not supported for detecting LOS conditions because their bundle state machines do not support an EVAL state.
- You can configure the LOS detection mechanism for T1/E1 ports in the same function that checks the external input clock. In addition, this T1/E1 LOS detection capability is processed under the control of a separate port configuration flag so that this LOS checking occurs only when this flag is active. Although this menu option to enable or disable the LOS detection functionality is shown regardless of the port type, such as serial interfaces or T1E1 interfaces, this setting becomes effective on a T1/E1 port only when it is connected to a CTP or SAToP bundle. If the LOS detection functionality is enabled on a serial port or other bundle types, the setting is not processed.
- Also, when you run the bundle query for CTP bundles and SAToP bundles, the T1E1 port type displays port configuration flags that are relevant to a T1E1 port. In the PortConfigFlags field displayed in the output of the bundle query, T1LoSCheck denotes that LOS detection is specified on a T1 port connected to a CTP bundle or a SAToP bundle, E1LoSCheck denotes that LOS detection is specified on a E1 port connected to a CTP bundle or a SAToP bundle, and the NoRdReclk flag signifies that the redundancy receiving (RX) clock is disabled. The NoRdReclk flag is also displayed

because this flag is default enabled for a T1/E1 port, whereas it is usually not enabled for a serial port.

<span id="page-16-0"></span>PART 2 Configuration

• [Configuring](#page-18-0) SAToP Bundles on [page](#page-18-0) 15

#### <span id="page-18-0"></span>CHAPTER 2

### Configuring SAToP Bundles

#### • [Configuring](#page-18-1) the Default Bundle Data Protocol on the CTP Device (CTP Menu) [onpage](#page-18-1) 15

- Configuring IP [Parameters](#page-19-0) for SAToP Bundles (CTPView) on [page](#page-19-0) 16
- Configuring IP [Parameters](#page-21-0) for SAToP Bundles (CTP Menu) on [page](#page-21-0) 18
- Configuring Virtual IP [Parameters](#page-23-0) for SAToP Bundles (CTPView) on [page](#page-23-0) 20
- Configuring Virtual IP [Parameters](#page-24-0) for SAToP Bundles (CTP Menu) on [page](#page-24-0) 21
- Configuring Circuit Restart [Parameters](#page-25-0) for SAToP Bundles (CTPView) on [page](#page-25-0) 22
- Configuring Circuit Restart [Parameters](#page-25-1) for SAToP Bundles (CTP Menu) on [page](#page-25-1) 22
- [Configuring](#page-26-0) the Missing Packet Fill Pattern for SAToP Bundles (CTPView) on [page](#page-26-0) 23
- [Configuring](#page-27-0) the Missing Packet Fill Pattern for SAToP Bundles (CTP Menu) on [page](#page-27-0) 24
- Configuring T1 and E1 Port [Parameters](#page-27-1) for SAToP Bundles (CTPView) on [page](#page-27-1) 24
- Configuring T1 and E1 Port [Parameters](#page-29-0) for SAToP Bundles (CTP Menu) on [page](#page-29-0) 26
- [Configuring](#page-31-0) Adaptive Clocking for SAToP Bundles (CTPView) on [page](#page-31-0) 28
- [Configuring](#page-33-0) Adaptive Clocking for SAToP Bundles (CTP Menu) on [page](#page-33-0) 30
- [Configuring](#page-34-0) LOS Detection on CTP and SAToP Bundles (CTP Menu) on [page](#page-34-0) 31

#### <span id="page-18-1"></span>Configuring the Default Bundle Data Protocol on the CTP Device (CTP Menu)

The default bundle data protocol is GRE (47). Before you configure SAToP bundles, you should change the default bundle data protocol to a value other than GRE. Doing so prevents conflict between legacy CTP bundles and SAToP bundles that are using GRE for interoperability.

To configure the default data protocol for bundles from GRE using CTP Menu:

- 1. From the Main Menu, select 5) Node Operations.
- 2. Select 3) Configure network settings.
- 3. Select 6) CTP Bndl Data pkt protocol.

You are notified that changing this parameter requires a system reboot.

- 4. Enter a number other than 47 as the protocol for data packets.
- 5. Reboot the CTP device.

#### <span id="page-19-0"></span>Configuring IP Parameters for SAToP Bundles (CTPView)

The CTP software uses the IP parameters to create IP packets.

Before you begin:

- Log in to the CTPView software at least at the Net\_Admin level.
- Connect the CTPView server to the CTP device for which you want to configure bundles.

To configure IP parameters for SAToP bundles using CTPView:

- 1. In the side pane, select Bundle > Configuration.
- 2. Run your mouse over the Display and Select an Existing Bundle bar.
- 3. In the table of bundles, select the bundle that you want to modify.
- <span id="page-19-1"></span>4. Under Bundle Options, configure the parameters described in [Table](#page-19-1) 4 on page 16, and click Click to Submit Bundle AND Port Changes.

#### Table 4: SAToP Bundle IP Parameter Settings in CTPView

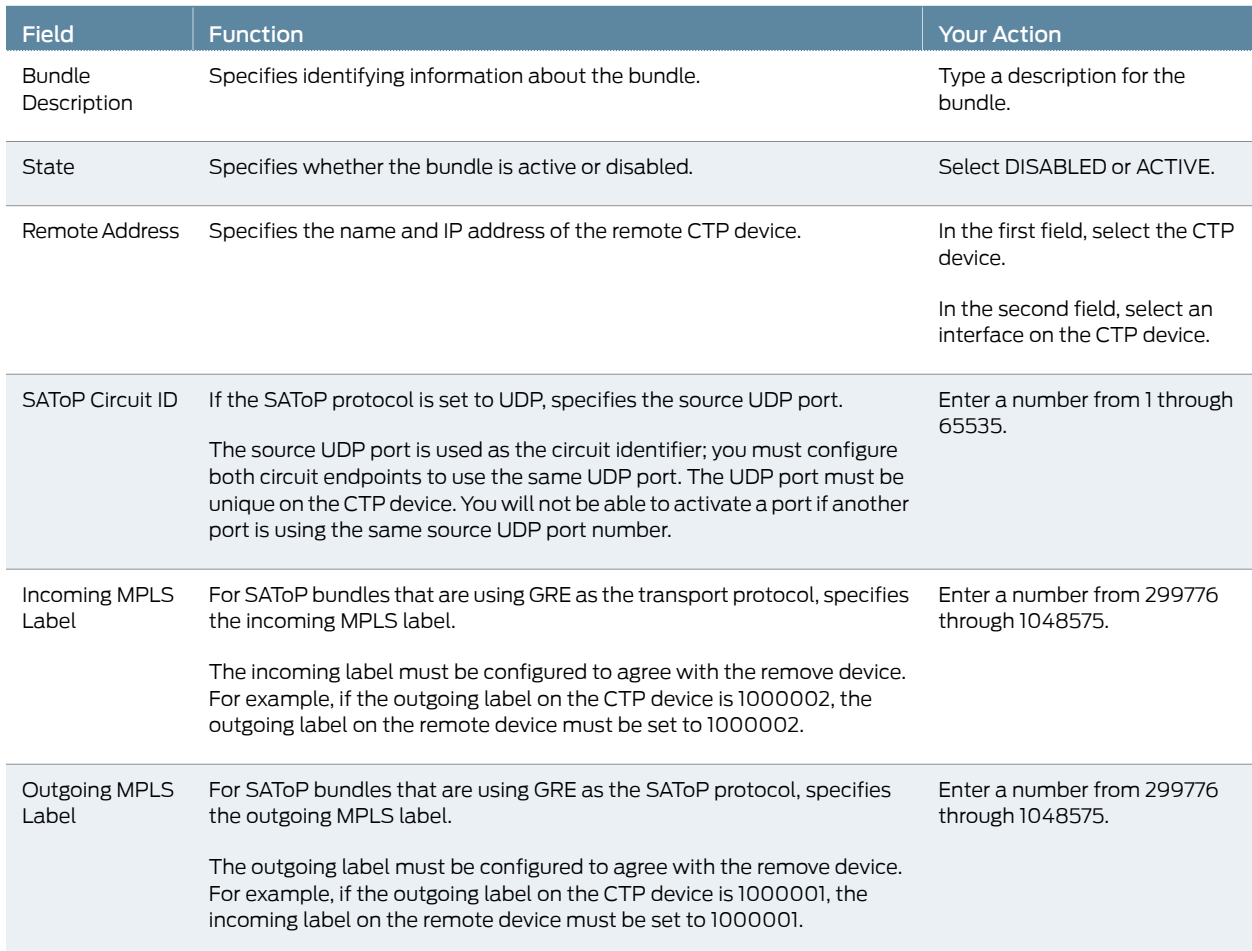

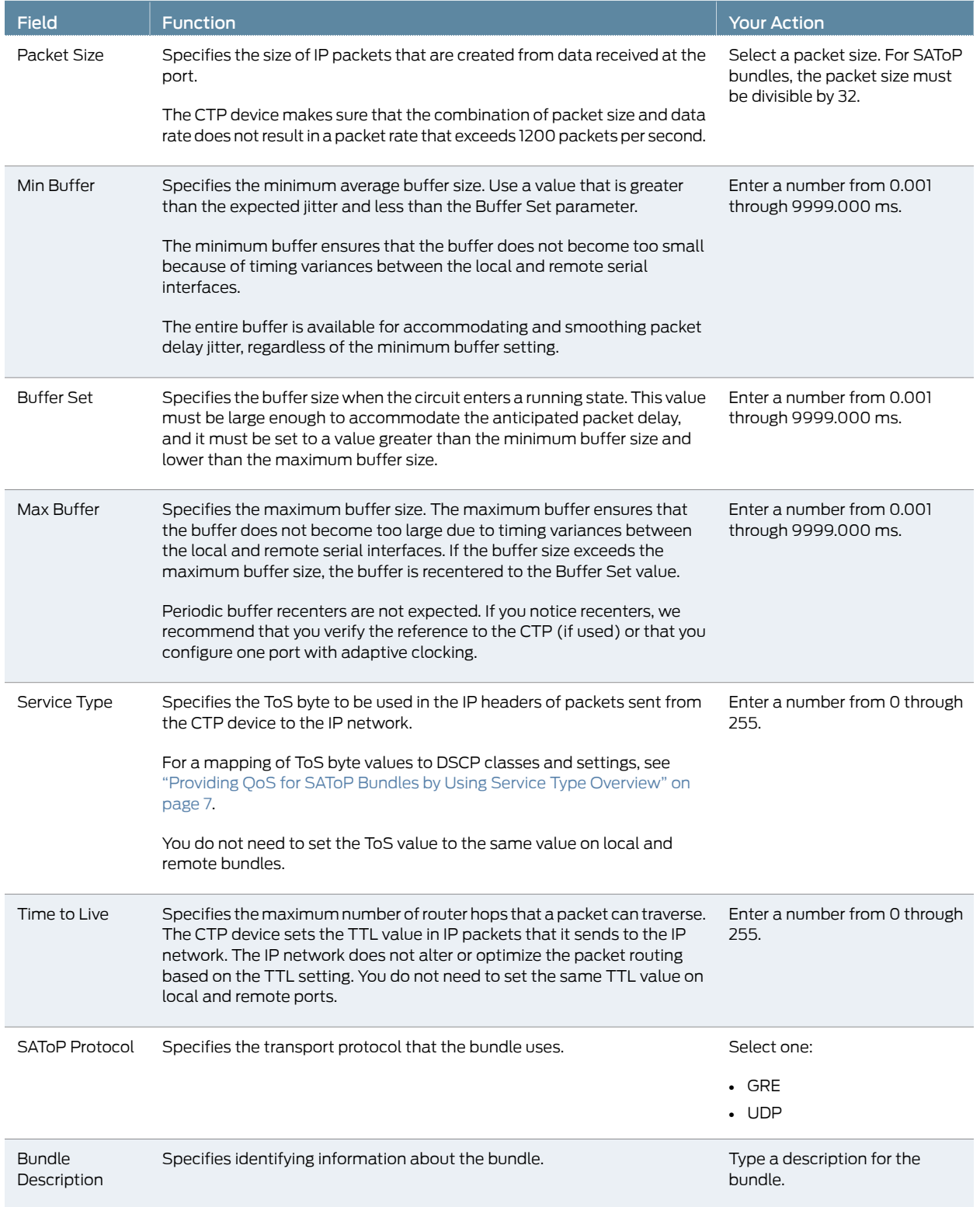

### Table 4: SAToP Bundle IP Parameter Settings in CTPView *(continued)*

Related • SAToP Bundle [Overview](#page-6-1) on page 3 Documentation • [Determining](#page-8-1) Optimal Packet Size for SAToP Bundles Overview on page 5

#### <span id="page-21-0"></span>Configuring IP Parameters for SAToP Bundles (CTP Menu)

The CTP software uses the IP parameters to create IP packets.

To configure IP parameters for SAToP bundles using the CTP Menu:

- 1. From the Main Menu, select 1) Bundle Operations.
- 2. Select 2) SAToP.
- 3. Select a bundle from the list.

If you select an active bundle, you are prompted to disable the bundle before configuring it.

- <span id="page-21-1"></span>4. Select 2) Config to configure the bundle.
- 5. Configure the options as described in [Table](#page-21-1) 5 on page 18.

#### Table 5: SAToP Bundle IP Parameter Settings in the CTP Menu

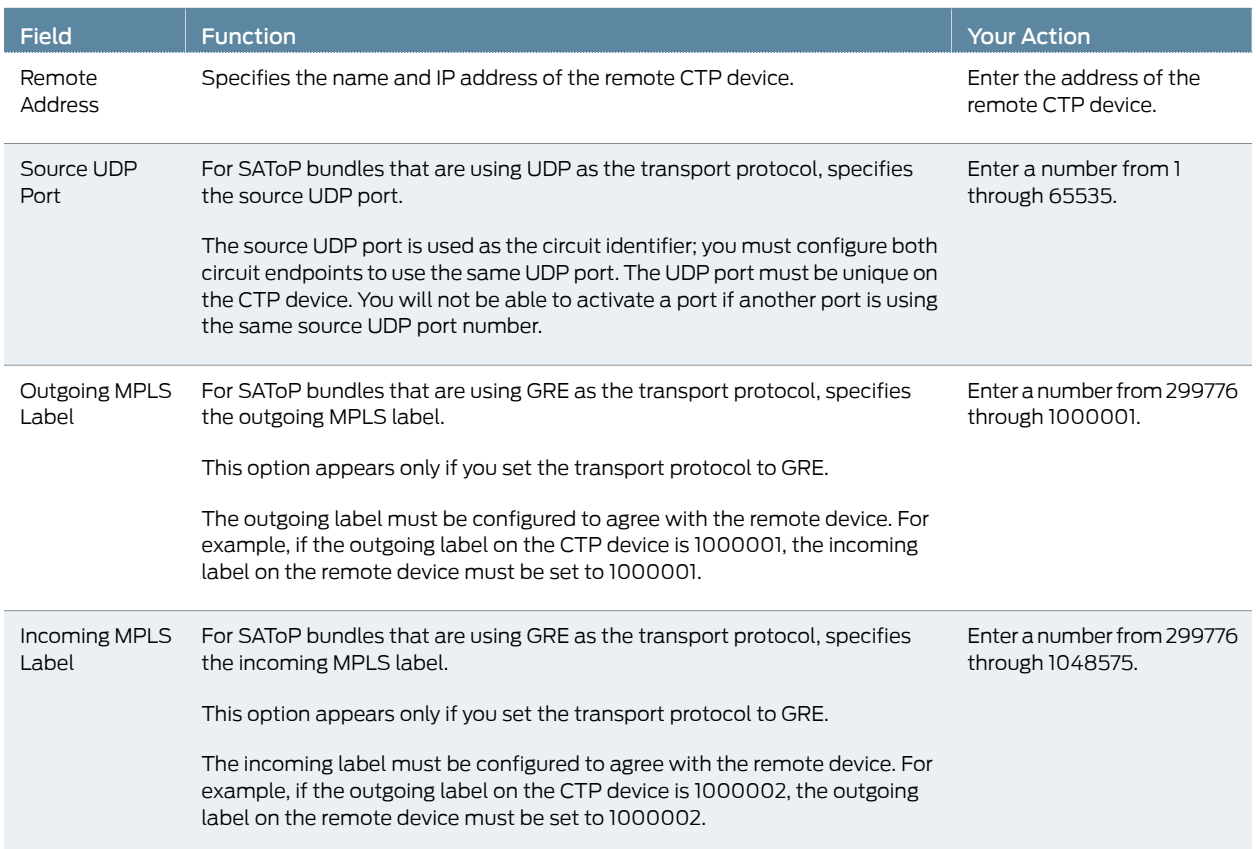

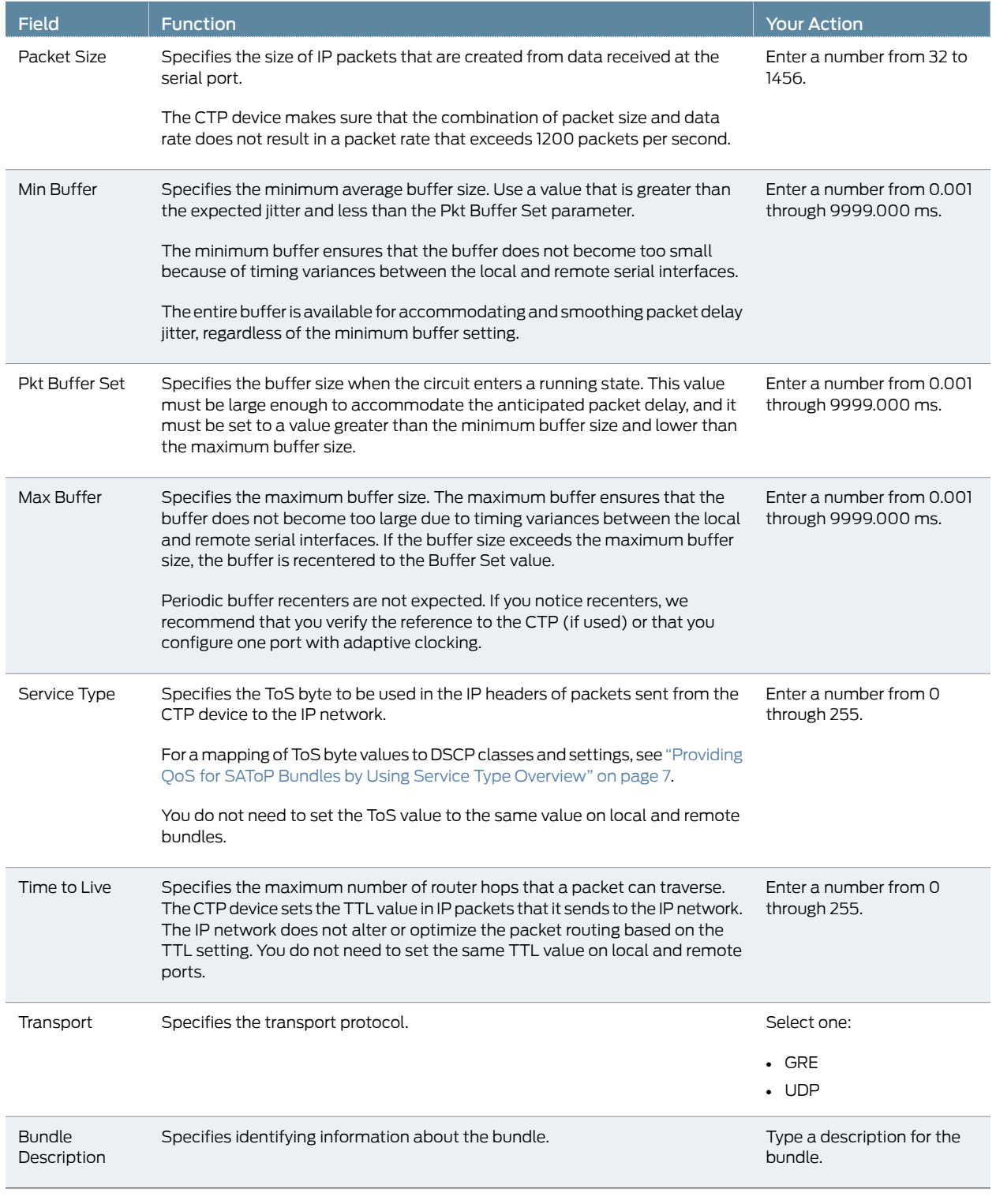

### Table 5: SAToP Bundle IP Parameter Settings in the CTP Menu *(continued)*

Related • SAToP Bundle [Overview](#page-6-1) on page 3

Documentation

• [Determining](#page-8-1) Optimal Packet Size for SAToP Bundles Overview on page 5

#### <span id="page-23-0"></span>Configuring Virtual IP Parameters for SAToP Bundles (CTPView)

The virtual IP parameters allow you to use a separate IP address for each bundle and to use an address that is different from the IP address for the CTP device. If you configure the IP address on the:

- Same subnet as CTP IP address, you do not need a static route on the router.
- Different subnet as CTP IP address, you need a static route on the router.

Before you begin:

- Log in to the CTPView software at least at the Net\_Admin level.
- Create a list of the virtual IP addresses that will be associated with the CTP device. To do so, select Node > Maintenance > Configure *CTP Device* Virtual IPs, and follow the instructions on the pane. You can create up to 56 virtual IP addresses.

When you submit your new configuration, the CTP device reboots.

• Connect the CTPView server to the CTP device for which you want to configure bundles.

To configure virtual IP parameters for SAToP bundles using CTPView:

- 1. In the side pane, select **Bundle** > Configuration.
- 2. Run your mouse over the Display and Select an Existing Bundle bar.
- 3. In the table of bundles, select the bundle that you want to modify.
- <span id="page-23-1"></span>4. Under Bundle Options, place a check mark in the Advanced Options show check box to display advanced parameters, and configure the parameters described in [Table](#page-23-1) 6 on page 20.
- 5. Click Click to Submit Bundle AND Port Changes.

#### Table 6: SAToP Bundle Virtual IP Parameter Settings in CTPView

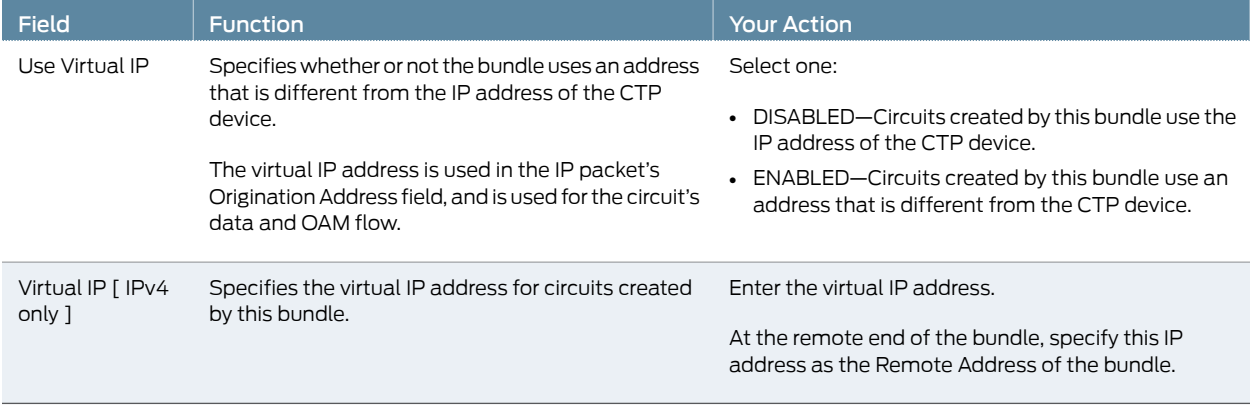

#### Related • SAToP Bundle [Overview](#page-6-1) on page 3 Documentation

#### <span id="page-24-0"></span>Configuring Virtual IP Parameters for SAToP Bundles (CTP Menu)

The virtual IP parameters allow you to use a separate IP address for each bundle and to use an address that is different from the IP address for the CTP device. If you configure the IP address on the:

- Same subnet as the CTP IP address, you do not need a static route on the router.
- Different subnet as the CTP IP address, you need a static route on the router.

Before you begin:

• Create a list of the virtual IP addresses that will be associated with the CTP device. To do so, from the main menu select Node Operations > Configure network settings > Virtual IP addresses, and follow the onscreen instructions.

When you submit your new configuration, the CTP device reboots.

To configure virtual IP parameters for SAToP bundles using the CTP Menu:

- 1. From the Main Menu, select 1) Bundle Operations.
- 2. Select 2) SAToP.
- 3. Select a bundle from the list.

If you select an active bundle, you are prompted to disable the bundle before configuring it.

- 4. Select 2) Config.
- <span id="page-24-1"></span>5. Select 10) Advanced Options.
- 6. Configure the options as described in [Table](#page-24-1) 7 on page 21.

#### Table 7: SAToP Bundle Virtual IP Parameter Settings in the CTP Menu

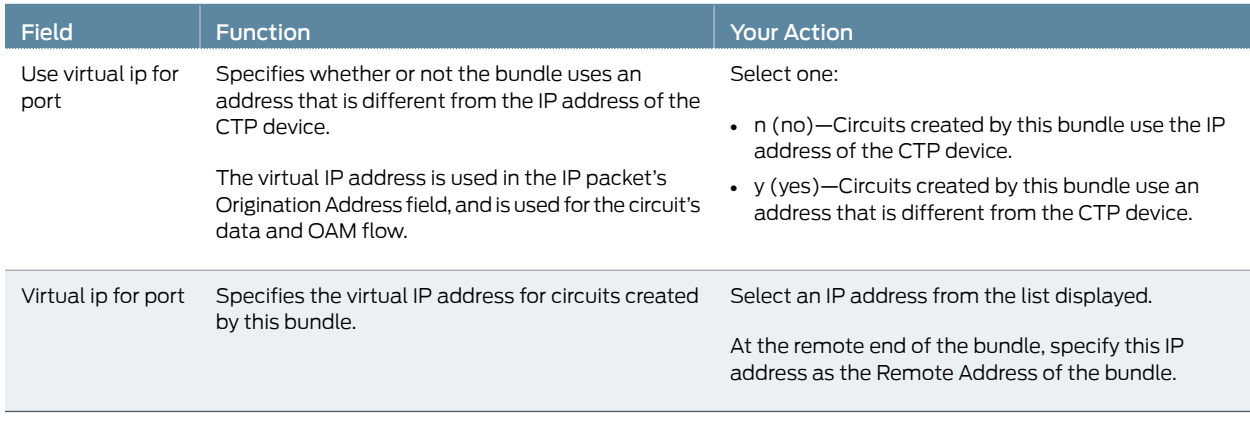

**Related •** SAToP Bundle [Overview](#page-6-1) on page 3

Documentation

#### <span id="page-25-0"></span>Configuring Circuit Restart Parameters for SAToP Bundles (CTPView)

This topic describes how to configure advanced options that are related to circuit starvation and restart. Set these parameters to the same values on the local and remote CTP devices.

Before you begin:

- Log in to the CTPView software at least at the Net\_Admin level.
- Connect the CTPView server to the CTP device for which you want to configure bundles.

To configure circuit restart parameters for SAToP bundles using CTPView:

- 1. In the side pane, select Bundle > Configuration.
- 2. Run your mouse over the Display and Select an Existing Bundle bar.
- 3. In the table of bundles, select the bundle that you want to modify.
- 4. Under Bundle Options, place a check mark in the Advanced Options show check box to display advanced parameters, and configure the parameters described in [Table](#page-25-2) 8 on page 22.
- <span id="page-25-2"></span>5. Click Click to Submit Bundle AND Port Changes.

Table 8: SAToP Bundle Advanced Options Parameter Settings for Circuit Restart in CTPView

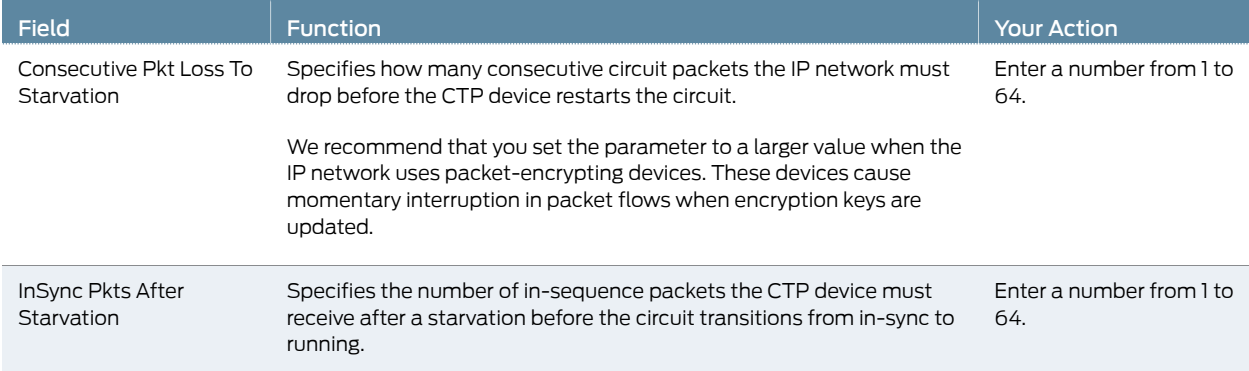

#### <span id="page-25-1"></span>Configuring Circuit Restart Parameters for SAToP Bundles (CTP Menu)

This topic describes how to configure advanced options that are related to circuit starvation and restart. Set these parameters to the same values on the local and remote CTP devices.

To configure circuit restart parameters using the CTP Menu:

- 1. From the Main Menu, select 1) Bundle Operations.
- 2. Select 2) SAToP.
- 3. Select a bundle from the list.

If you select an active bundle, you are prompted to disable the bundle before configuring it.

- 4. Select 2) Config.
- 5. Select 10) Advanced Options.
- <span id="page-26-1"></span>6. Configure the options as described in [Table](#page-26-1) 9 on page 23.

#### Table 9: SATOP Bundle Advanced Options Parameter Settings for Circuit Restart in the CTP Menu

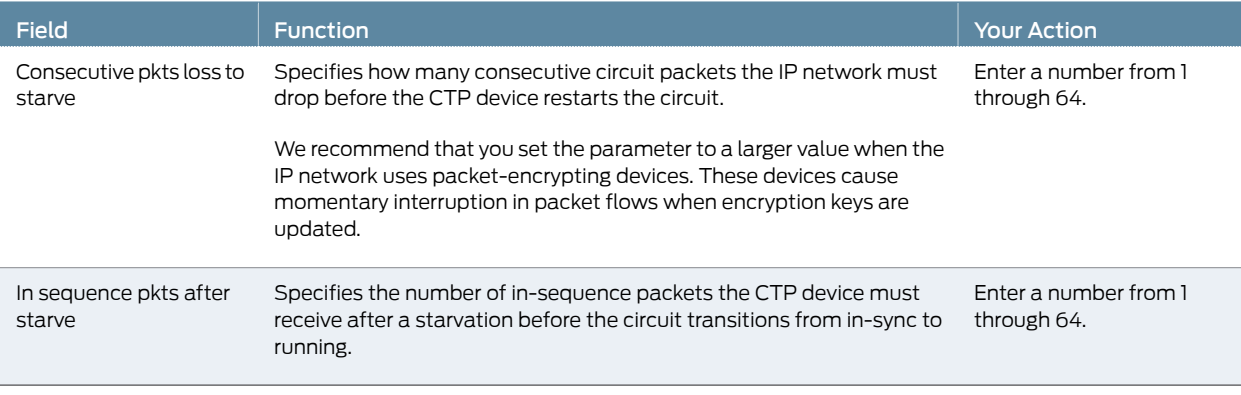

Related • SAToP Bundle [Overview](#page-6-1) on page 3

<span id="page-26-0"></span>Documentation

#### Configuring the Missing Packet Fill Pattern for SAToP Bundles (CTPView)

This topic describes how to specify the fill pattern that the CPT device inserts when IP packets are dropped.

Before you begin:

- Log in to the CTPView software at least at the Net Admin level.
- Connect the CTPView server to the CTP device for which you want to configure bundles.

To configure the missing packet fill pattern for SAToP bundles using CTPView:

- 1. In the side pane, select Bundle > Configuration.
- 2. Run your mouse over the Display and Select an Existing Bundle bar.
- 3. In the table of bundles, select the bundle that you want to modify.
- 4. Under Bundle Options, place a check mark in the Advanced Options show check box to display advanced parameters, and configure the parameters described in [Table](#page-27-2) 10 on page 24.
- 5. Click Click to Submit Bundle AND Port Changes.

#### <span id="page-27-2"></span>Table 10: SAToP Bundle Missing Packet Fill Pattern Parameter Setting in CTPView

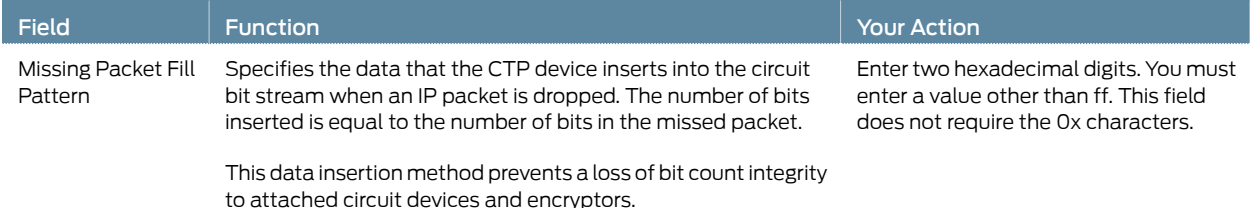

### <span id="page-27-0"></span>Configuring the Missing Packet Fill Pattern for SAToP Bundles (CTP Menu)

This topic describes how to specify the fill pattern that the CPT device inserts when IP packets are dropped.

To configure the missing packet fill pattern for SAToP bundles using the CTP Menu:

- 1. From the Main Menu, select 1) Bundle Operations.
- 2. Select 1) CTP.
- 3. Select a bundle from the list.

If you select an active bundle, you are prompted to disable the bundle before configuring it.

- 4. Select 2) Config.
- <span id="page-27-3"></span>5. Select 10) Advanced Options.
- 6. Configure option 3) Missing pkt fill pattern as described in [Table](#page-27-3) 11 on page 24.

#### Table 11: SAToP Bundle Missing Packet Fill Pattern Parameter Setting in the CTP Menu

<span id="page-27-1"></span>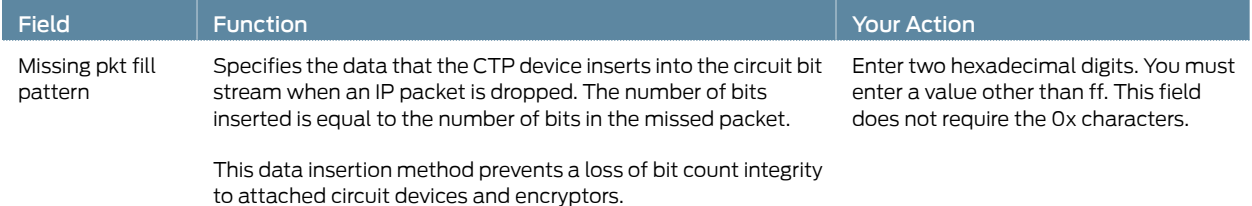

#### Configuring T1 and E1 Port Parameters for SAToP Bundles (CTPView)

This topic describes how to configure port parameters for T1/E1 interfaces.

Before you begin:

- Log in to the CTPView software at least at the Net\_Admin level.
- Connect the CTPView server to the CTP device for which you want to configure bundles.

To configure T1 and E1 port parameters for SATop Bundles using CTPView:

- 1. In the side pane, select Bundle > Configuration.
- 2. Run your mouse over the Display and Select an Existing Bundle bar.
- 3. In the table of bundles, select the bundle that you want to modify.
- <span id="page-28-0"></span>4. Under Bundle Options, configure the parameters described in [Table](#page-28-0) 12 on page 25, and click Click to Submit Bundle AND Port Changes.

#### Table 12: SAToP Bundle T1 and E1 Port Parameter Settings in CTPView

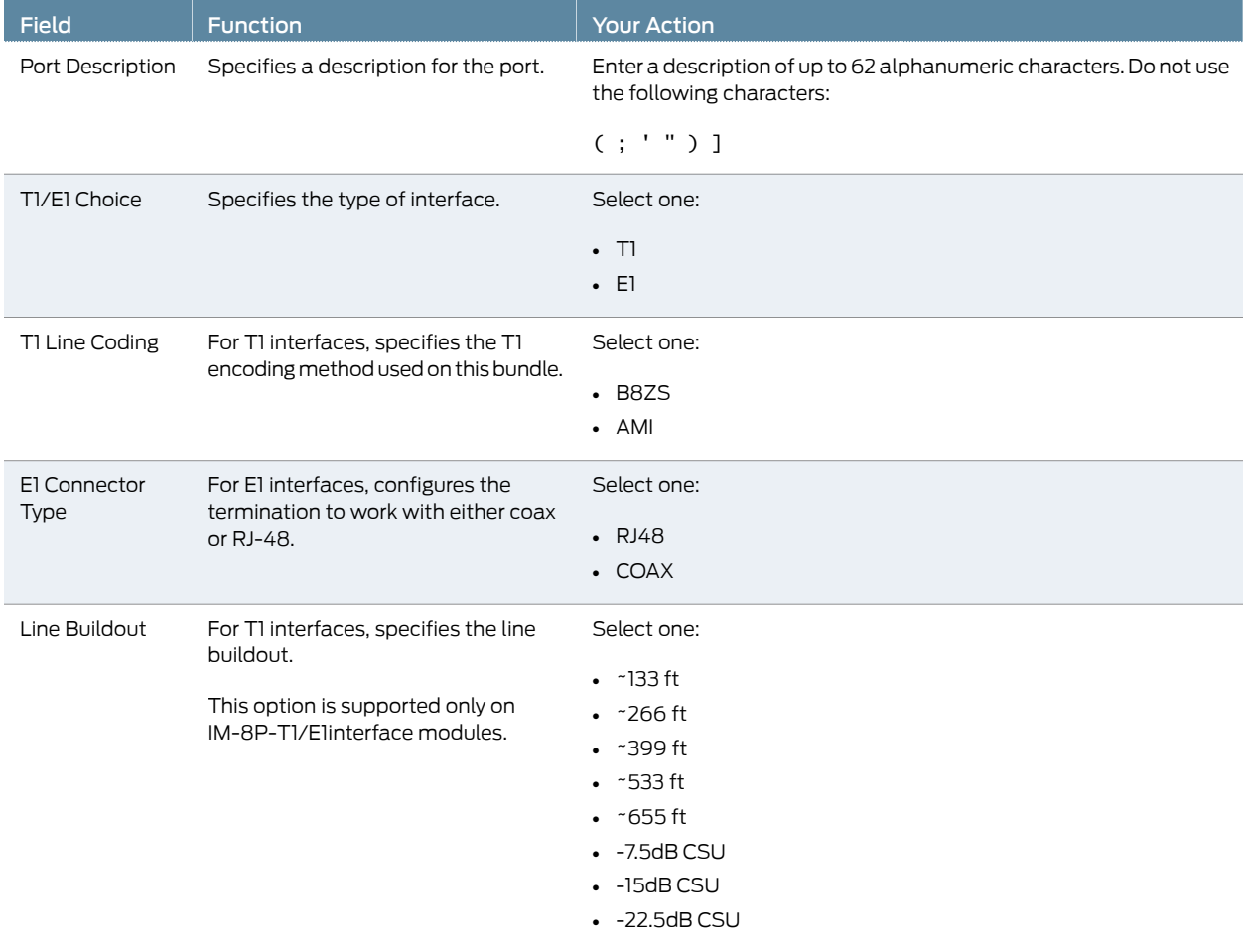

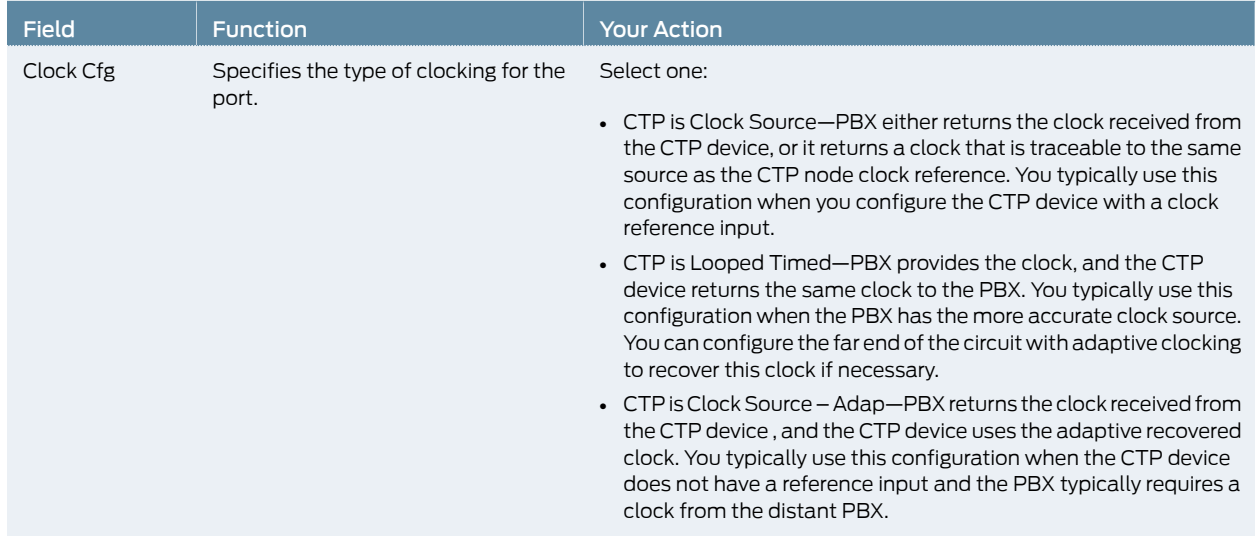

#### Table 12: SAToP Bundle T1 and E1 Port Parameter Settings in CTPView *(continued)*

<span id="page-29-0"></span>Related • SAToP Bundle [Overview](#page-6-1) on page 3 Documentation

#### Configuring T1 and E1 Port Parameters for SAToP Bundles (CTP Menu)

This topic describes how to configure port parameters for T1/E1 interfaces.

To configure port parameters for T1/E1 interfaces or daughter cards for SAToP bundles using the CTP Menu:

- 1. From the Main Menu, select 1) Bundle Operations.
- 2. Select 2) SAToP.
- 3. Select a bundle from the list.

If you select an active bundle, you are prompted to disable the bundle before configuring it.

- 4. Select 3) Port Config.
- 5. If you are using a T1/E1 daughter card installed on a serial interface, select 1) Type, and set the type to Optional Interface: T1/E1.
- 6. Follow the onscreen instructions, and configure the options as described in [Table](#page-30-0) 13 on page 27.

The options vary depending on whether the bundle is T1 or E1.

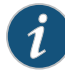

NOTE: BITS input is aT1/E1line interface unit (LIU), with AMI (alternatemark inversion) encoding enabled and B8ZS/HDB3 (Zero Suppression) disabled. The equalizationis set fora 0-133 feet cable. Aninternal100 ohmtermination is present, although it might need to be externally augmented based on the type of cabling used. Any valid AMI signal works properly and it is not restricted to only the "all 1" BITS signal but the ones density must be sufficient to prevent LOS (according to the ITU G.775 recommendation). The TTL input has a slice point of 3.3V/2 = 1.65V relative to chassis ground (GND). Therefore, any signal on the coaxial center conductor that transitions through that voltage registers a transition. There are many signals, besides TTL, that satisfy this criteria. An external termination must be provided that matches the impedance of the cable that goes to the BNC connector.

If you can configure the rate in CTP menu, then the TTL supports a frequency of 2048 KHz for the TTL clock input, provided the signal is good and noise-free (terminated properly). TTL is rate-agile, while BITS is restricted to T1/E1 frequencies.

<span id="page-30-0"></span>The TTL input is high-impedance (no on-board termination provided) because a variety of cable types might exist that you can use to drive signal to this connector, such as RG-58 coax (50 ohm), RG-59 coax (75 ohm), or twisted pair (100-120 ohm). Instead of applying a particular impedance termination on the board and have it incorrectly done, we recommend that you configure the impedance termination based on your network environment. For example, a 50 ohm termination is needed if you are using RG-58/U coax cable, which has 50 ohm impedance.

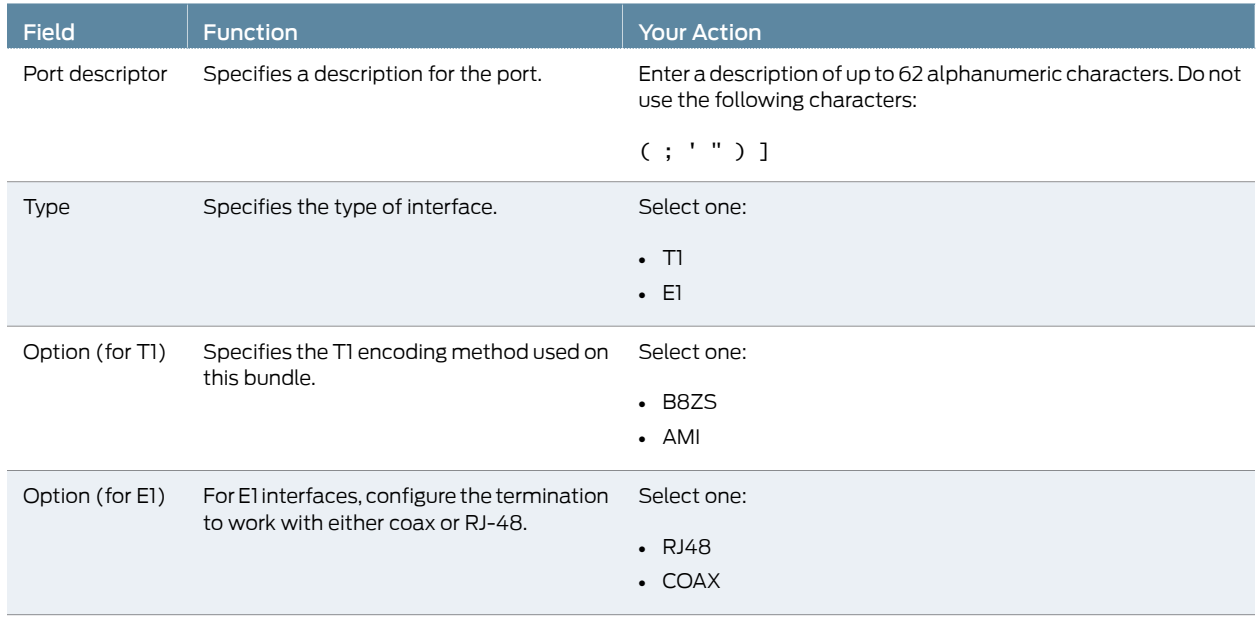

#### Table 13: SAToP Bundle T1/E1 Port Parameter Settings in the CTP Menu

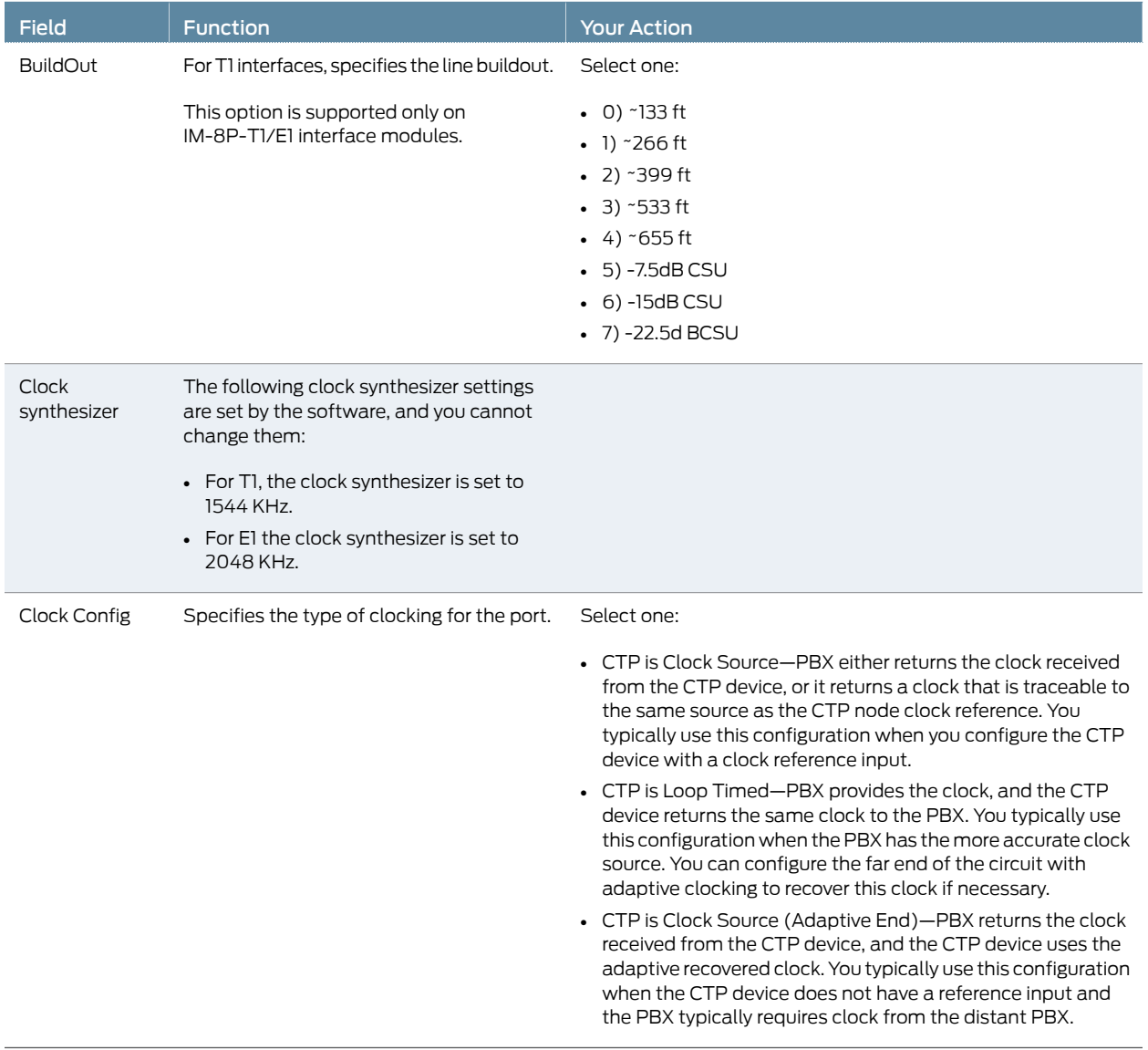

#### Table 13: SAToP Bundle T1/E1 Port Parameter Settings in the CTP Menu *(continued)*

**Related •** SAToP Bundle [Overview](#page-6-1) on page 3

<span id="page-31-0"></span>Documentation

### Configuring Adaptive Clocking for SAToP Bundles (CTPView)

If you specify that the SAToP bundle uses the CTP as the clock source with the CTP as the adaptive end, you can modify attributes that affect the adaptive clocking algorithm. However, the default settings are acceptable for most applications. We recommend that you change these settings only with the assistance of JTAC.

Before you begin:

• Log in to the CTPView software at least at the Net\_Admin level.

• Connect the CTPView server to the CTP device for which you want to configure bundles.

To configure adaptive clocking for SAToP bundles using CTPView:

- 1. In the side pane, select Bundle > Configuration.
- 2. Run your mouse over the Display and Select an Existing Bundle bar.
- 3. In the table of bundles, select the bundle that you want to modify.
- <span id="page-32-0"></span>4. Under Bundle Options, configure the parameters described in [Table](#page-32-0) 14 on page 29, and click Click to Submit Bundle AND Port Changes.

#### Table 14: SAToP Bundle Adaptive Clocking Settings in CTPView

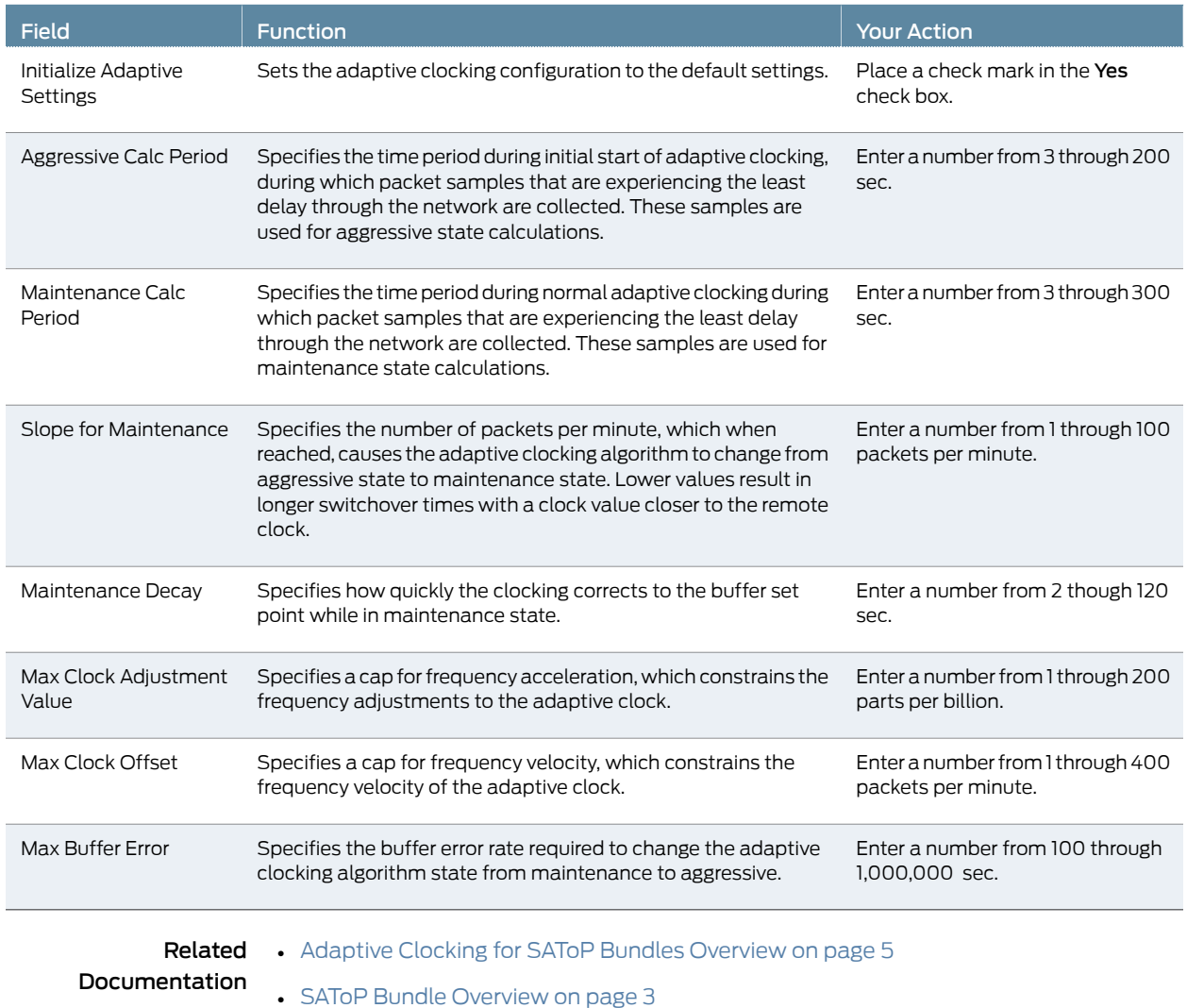

#### <span id="page-33-0"></span>Configuring Adaptive Clocking for SAToP Bundles (CTP Menu)

If you specify that the SAToP bundle uses the CTP as the clock source with the CTP as the adaptive end, you can modify attributes that affect the adaptive clocking algorithm. However, the default settings are acceptable for most applications. We recommend that you change these settings only with the assistance of JTAC.

To configure adaptive clocking for SAToP bundles using the CTP Menu:

- 1. From the Main Menu, select 1) Bundle Operations.
- 2. Select 2) SAToP.
- 3. Select a bundle from the list.

If you select an active bundle, you are prompted to disable the bundle before configuring it.

- 4. Select 3) Port Config.
- 5. Select 3) Clock Config.
- 6. Select 3) CTP is Clock Source (Adaptive End).
- <span id="page-33-1"></span>7. Select 4) Set Adaptive Parameters.
- 8. Configure the options as described in [Table](#page-33-1) 15 on page 30.

#### Table 15: SAToP Bundle Adaptive Clocking Settings in the CTP Menu

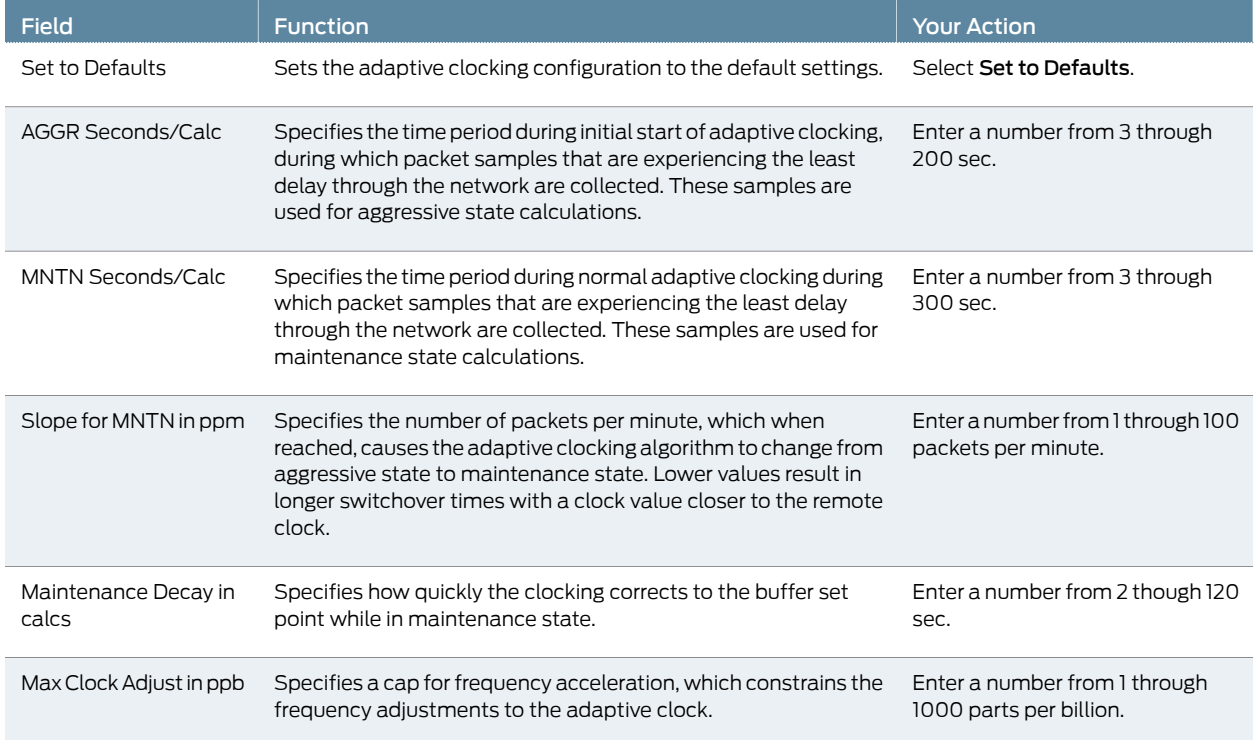

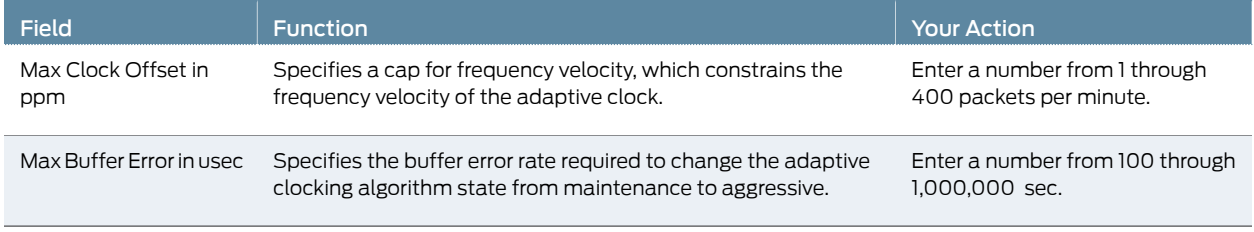

• Adaptive Clocking for SAToP Bundles [Overview](#page-8-0) on page 5

#### Table 15: SAToP Bundle Adaptive Clocking Settings in the CTP Menu *(continued)*

#### Related

Documentation

• SAToP Bundle [Overview](#page-6-1) on page 3

#### <span id="page-34-0"></span>Configuring LOS Detection on CTP and SAToP Bundles (CTP Menu)

Starting with CTPOS Release 7.2R1, CTP devices support the detection of a loss of signal, which denotes a physical link problem. The following conditions are supported:

- In a serial both-ended Y-cable redundancy configuration (hardware-based redundancy or software-based Y cable link protocol), removal of Y cable leg from the CTP port of the online bundle must be able to force a switch to the standby bundle.
- In a T1/E1 both-ended Y cable configuration (hardware-based redundancy or software-based Y cable link protocol), removal of Y cable leg from the CTP port of the online bundle must be able to force a switch to the standby bundle.

A CTP series device provides two types of Y-cable redundancy.

- Redundancy by using a hardware link that uses a special Y cable
- Redundancy by using a software link that does not depend on a signaling hardware like the Y cable

The CTP devices support a both-ended redundancy mechanism, in which two identical CTP circuit bundles are combined using Y cables at each end, enabling one bundle to act as a backup for the other. One of the bundles is in use (online), while the other is in the standby state (offline). Only the online bundle is allowed to drive the Y cable towards the user equipment, while the offline bundle is tristate. A communications channel (such as redundancy by using a hardware link that uses a special Y cable or redundancy based on a software link that does not depend on a signaling hardware like the Y cable) between ports at each end determines which of the two ports on the Y cable is currently online. When one bundle fails, the failed bundle transitions to the offline and places the other bundle in the online state.

Before you begin:

• Disable the bundle before you modify the bundle options.

To configure the capability to detect LOS alarms in a Y-cable redundancy configuration for CTP and SAToP bundles by using the CTP Menu:

- 1. From the Main Menu, select 1) Bundle Operations.
- 2. Select 1) CTP.
- 3. Select a bundle from the list.

If you select an active bundle, you are prompted to disable the bundle before configuring it.

- 4. Select 3) Port Config.
- 5. Select 4) Advanced Options to configure advanced attributed for the CTP bundle.
- 6. Select 20) LOS checking (T1E1 only) to configure the functionality to detect LOS for the T1E! interfaces in a CTP bundle or SAToP bundle.
- <span id="page-35-0"></span>7. Follow the onscreen instructions and configure the options as described [Table](#page-35-0) 16 on page 32.

#### Table 16: LOS Settings in the CTP Menu

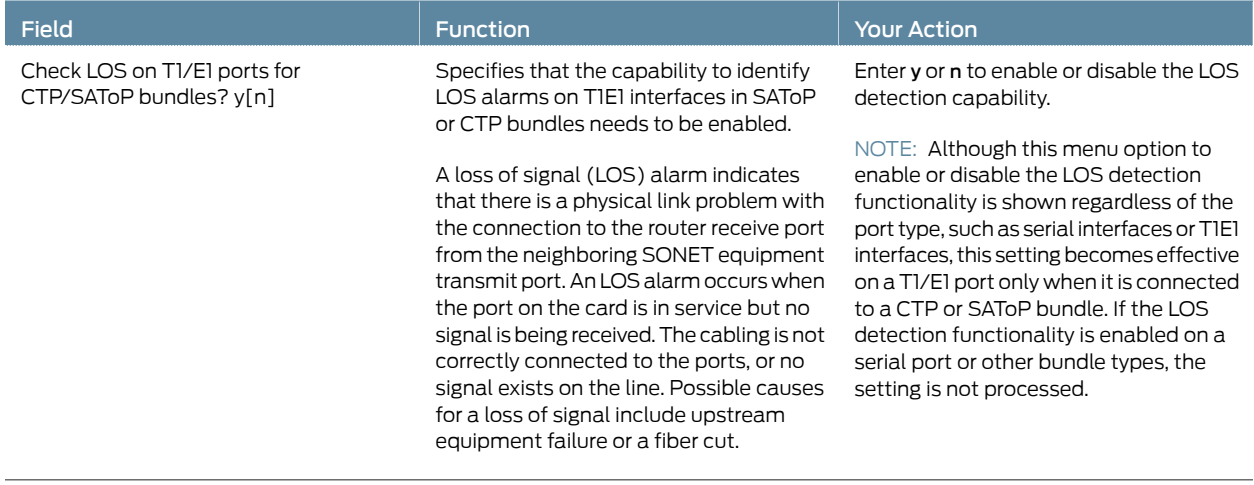

<span id="page-36-0"></span>PART 3

# Example

• Example: Using SAToP Bundles to [Interoperate](#page-38-0) with M Series Multiservice Edge [Routers](#page-38-0) on [page](#page-38-0) 35

<span id="page-38-0"></span>CHAPTER 3

### Example: Using SAToP Bundles to Interoperate with M Series Multiservice Edge Routers

• Example: CTP [Interoperability](#page-38-1) with M Series T1/E1 Circuit Emulation PICs on [page](#page-38-1) 35

#### <span id="page-38-1"></span>Example: CTP Interoperability with M Series T1/E1 Circuit Emulation PICs

This example describes how to configure an M Series router and a CTP device to create a T1 SAToP circuit that can interoperate between the router and the CTP device. Topics include:

- [Requirements](#page-38-2) on [page](#page-38-2) 35
- [Overview](#page-38-3) and Topology on [page](#page-38-3) 35
- [Configuration](#page-40-0) on [page](#page-40-0) 37
- [Verification](#page-47-0) on [page](#page-47-0) 44

#### <span id="page-38-2"></span>**Requirements**

This example uses the following software and hardware components:

- Juniper Networks CTP150 or CTP2000 Circuit to Packet platform with a T1/E1interface or a serial interface with a T1/E1 daughter card
- CTPOS 6.0 or later
- Juniper Networks M Series Multiservice Edge Router with the following:
	- PB-12T1E1-CE-TELCO 12-port discrete T1/E1 Telco connector
	- PB-TUNNEL-1 PIC

#### <span id="page-38-3"></span>Overview and Topology

The topology used in this example consists of an M Series router used as the provider edge (PE) router and a CTP device at the customer edge (CE).

• On the router, you configure a Layer 2 circuit that provides a point-to-point Layer 2 connection transported by means of MPLS. It is represented by a logical interface that connects the router (PE) to the CTP device (CE). You configure the Layer 2 circuit as a static Layer 2 circuit pseudowire that has static values for the incoming and outgoing MPLS labels needed to enable the pseudowire connection. You then configure a GRE tunnel that is used to transport the Layer 2 circuit.

• On the CTP device, you configure a SAToP bundle that has the remote address of the Layer 2 circuit on the router and the incoming and outgoing MPLS labels that correspond to the labels configured on the router. GRE is used as the transport protocol for the SAToP bundle.

<span id="page-39-0"></span>[Figure](#page-39-0) 2 on page 36 shows the topology for this example.

Figure 2: Network Topology for a T1 SAToP Circuit between a CE PIC and a CTP Device

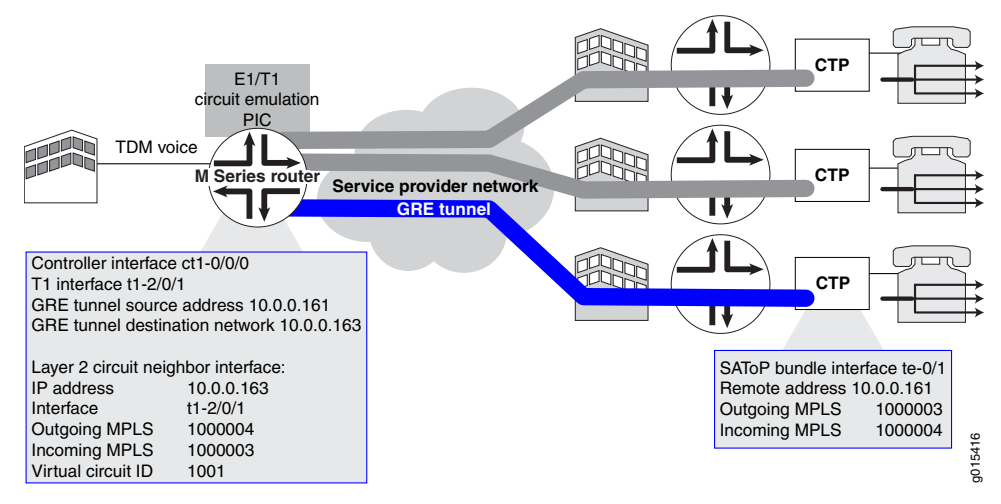

<span id="page-39-1"></span>[Table](#page-39-1) 17 on page 36 shows the configuration of the SAToP bundle on the CTP device and the configuration of the M Series router.

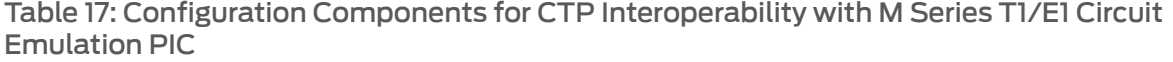

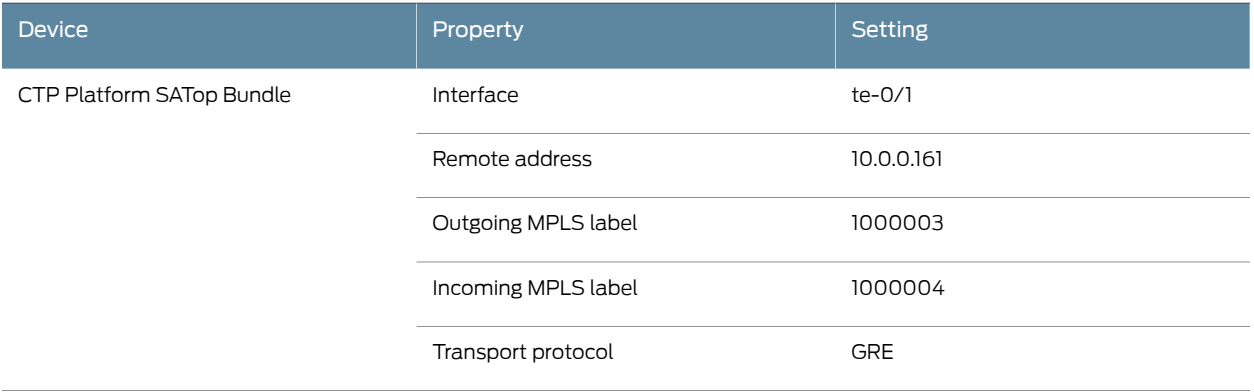

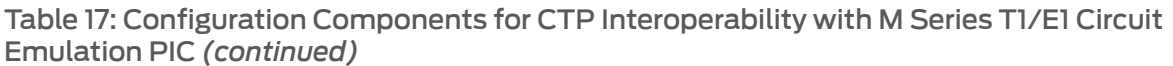

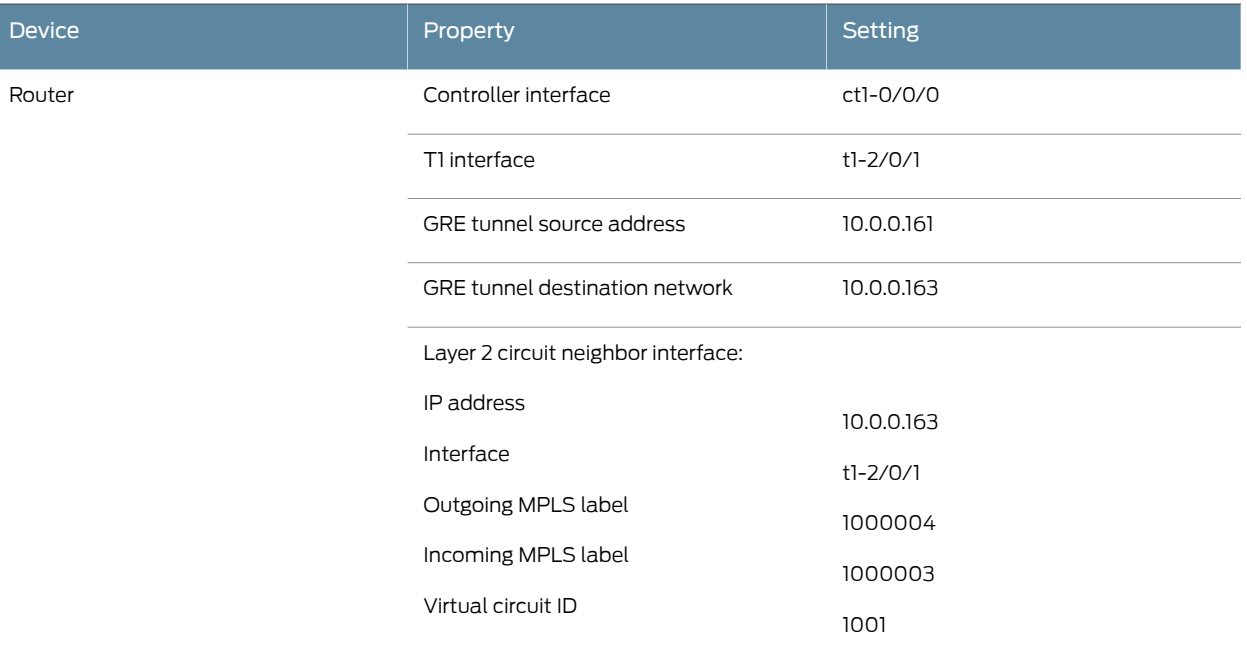

#### <span id="page-40-0"></span>**Configuration**

In this example, the CTP device is configured using CTP Menu.

To configure the CTP device and the router, perform these tasks:

- [Configuring](#page-41-0) the Default Bundle Data Protocol on the CTP Device on [page](#page-41-0) 38
- [Creating](#page-41-1) a SAToP Bundle on the CTP Device on [page](#page-41-1) 38
- [Configuring](#page-42-0) the Port Settings for the SAToP Bundle on the CTP Device on [page](#page-42-0) 39
- [Configuring](#page-42-1) the Bundle Settings for the SAToP Bundle on the CTP Device on [page](#page-42-1) 39
- [Configuring](#page-43-0) the Controller Interface on the Router on [page](#page-43-0) 40
- [Configuring](#page-44-0) SAToP Emulation on the T1 interface on the Router on [page](#page-44-0) 41
- Enabling MPLS on the T1 [Interface](#page-45-0) on the Router on [page](#page-45-0) 42
- [Configuring](#page-45-1) the Static Layer 2 Circuit on the Router on [page](#page-45-1) 42
- [Configuring](#page-46-0) the GRE Tunnel on the Router on [page](#page-46-0) 43
- [Activating](#page-47-1) the SAToP Bundle on the CTP Device on [page](#page-47-1) 44

#### <span id="page-41-0"></span>Configuring the Default Bundle Data Protocol on the CTP Device

Step-by-Step Procedure The default bundle data protocol is GRE (47). Before you configure SAToP bundles, you should change the default bundle data protocol to a value other than GRE. Doing so prevents conflict between legacy CTP bundles and SAToP bundles that are using GRE for interoperability.

> To configure the default data protocol for bundles to a value other than GRE using CTP Menu:

- 1. From the Main Menu, select 5) Node Operations.
- 2. Select 3) Configure network settings.
- 3. Select 6) CTP Bndl Data pkt protocol.

You are notified that changing this parameter requires a system reboot.

- 4. Enter 46 as the protocol for data packets.
- 5. Reboot the system.

Results Please select a number from the following list:

------------------------------------- 0) Back to Previous Menu 1) Supported Protocols: IPv4&IPv6 2) IPv4 Configuration 3) IPv6 Configuration 4) Virtual IP addresses 5) OAM port (IPv4): 16 6) CTP Bndl Data pkt protocol: 46 7) CTP Bndl OAM port (IPv6): 32 8) VLAN Configuration 9) Current Configuration (active on reboot) 10) Port operations (PBS/bridge) 11) Config port operational mode (CE/PBS/bridge) 12) Config access ip filtering 13) SNMP Configuration ------------ Your choice [0]:

<span id="page-41-1"></span>Creating a SAToP Bundle on the CTP Device

Step-by-Step

To create a SAToP bundle:

#### Procedure

- 1. From the Main Menu, select 1) Bundle Operations.
- 2. Select 2) SAToP.
- 3. Enter add, and select a T1/E1 interface or select a serial interface that has a T1/E1 daughter card.

The CTP device creates a new SAToP bundle.

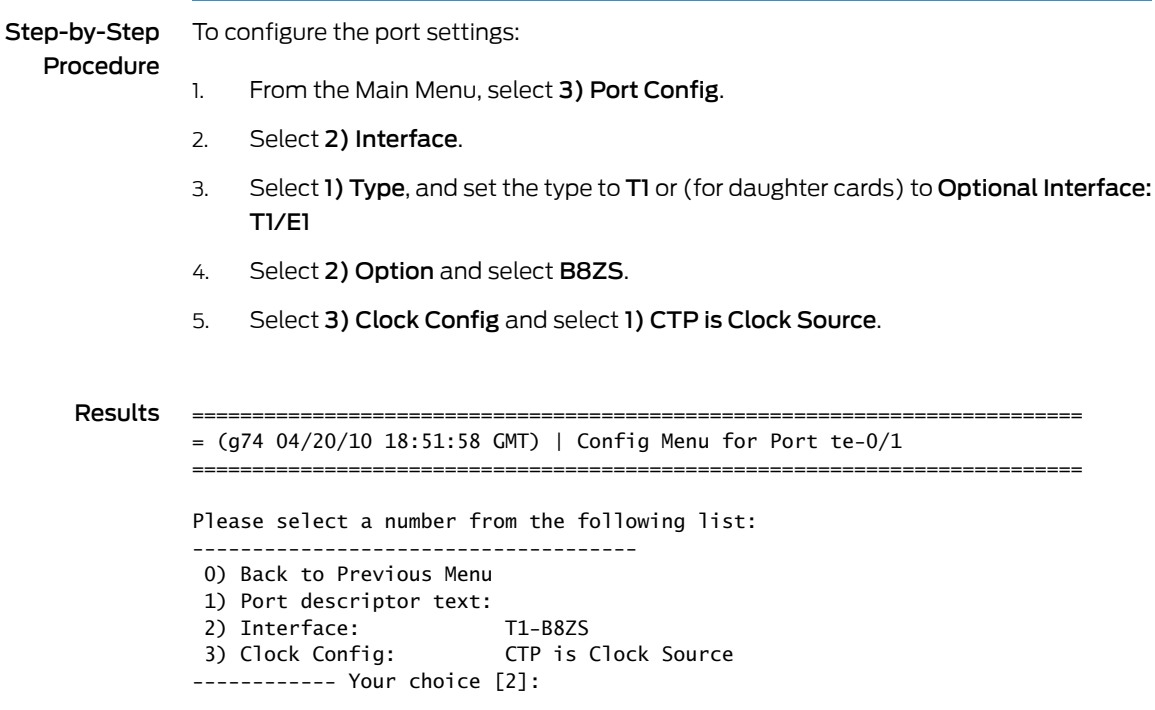

<span id="page-42-0"></span>Configuring the Port Settings for the SAToP Bundle on the CTP Device

#### <span id="page-42-1"></span>Configuring the Bundle Settings for the SAToP Bundle on the CTP Device

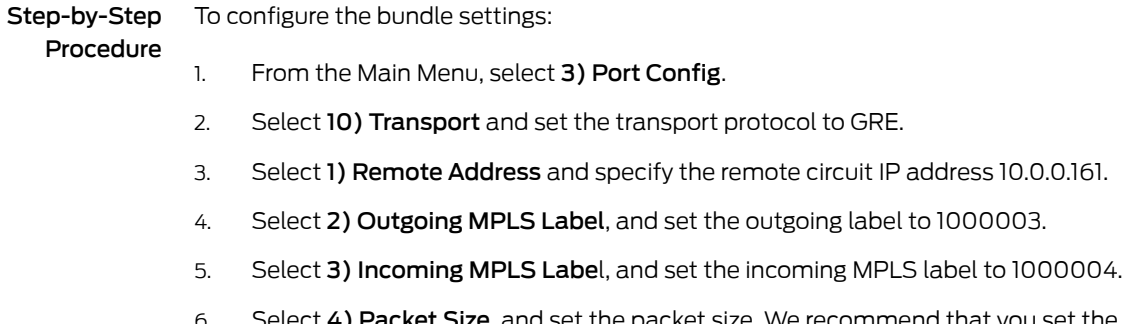

Select 4) Packet Size, and set the packet size. We recommend that you set the packet size to 1024 bytes or higher to reduce the overhead associated with the headers and to reduce the packet size. SAToP requires that both endpoints are configured to use the same packet payload size.

address 10.0.0.161.

to 1000003.

<span id="page-43-0"></span>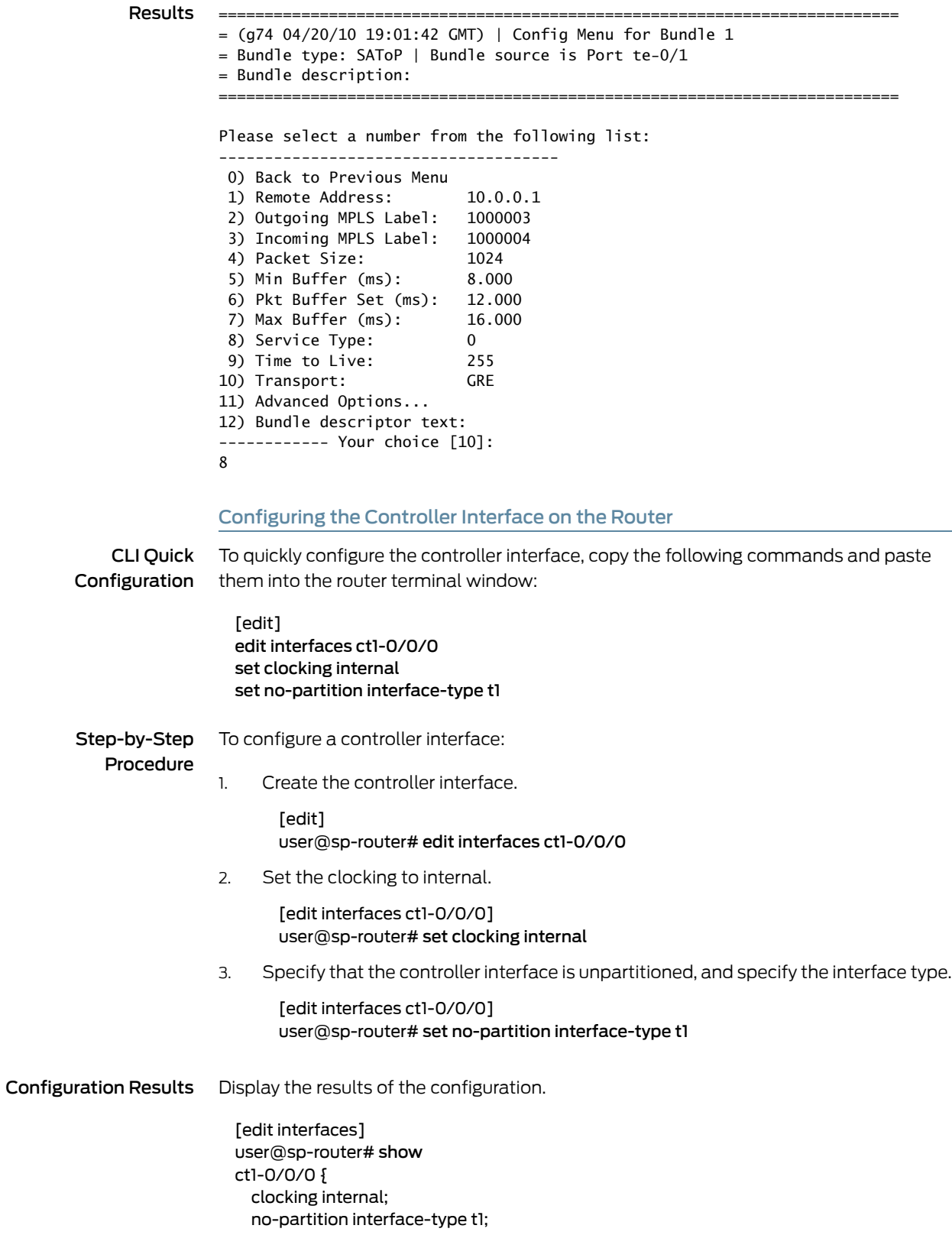

}

#### <span id="page-44-0"></span>Configuring SAToP Emulation on the T1 interface on the Router

CLI Quick Configuration To quickly configure SAToP Emulation on the T1 interface, copy the following commands and paste them into the router terminal window:

> [edit] edit interfaces t1-2/0/1 set encapsulation satop set unit 0 set satop-options payload-size 1024 set satop-options jitter-buffer-packets 8 set clocking internal

Step-by-Step To configure the T1 interface:

#### Procedure

1. Create the T1 interface.

[edit] user@sp-router# edit interfaces t1-2/0/1

2. Set the encapsulation type to SAToP.

[edit interfaces t1-2/0/1] user@sp-router# set encapsulation satop

3. Specify the unit number.

[edit interfaces t1-2/0/1] user@sp-router# set unit 0

4. Specify the payload size, in bytes. We recommend that you set the packet payload size to 1024 bytes or higher to reduce the overhead associated with the headers and to reduce the packet size. SAToP requires that both endpoints are configured to use the same packet payload size.

[edit interfaces t1-2/0/1] user@sp-router# set satop-options payload-size 1024

5. Specify the number of packets in the jitter buffer.

[edit interfaces t1-2/0/1] user@sp-router# set satop-options jitter-buffer-packets 8

6. Set clocking to internal.

[edit interfaces t1-2/0/1] user@sp-router# set clocking internal

#### Configuration Results Display the results of the configuration.

[edit interfaces] user@sp-router# show ct1-0/0/0 { clocking internal; no-partition interface-type t1; } t1-2/0/1 {

<span id="page-45-1"></span><span id="page-45-0"></span>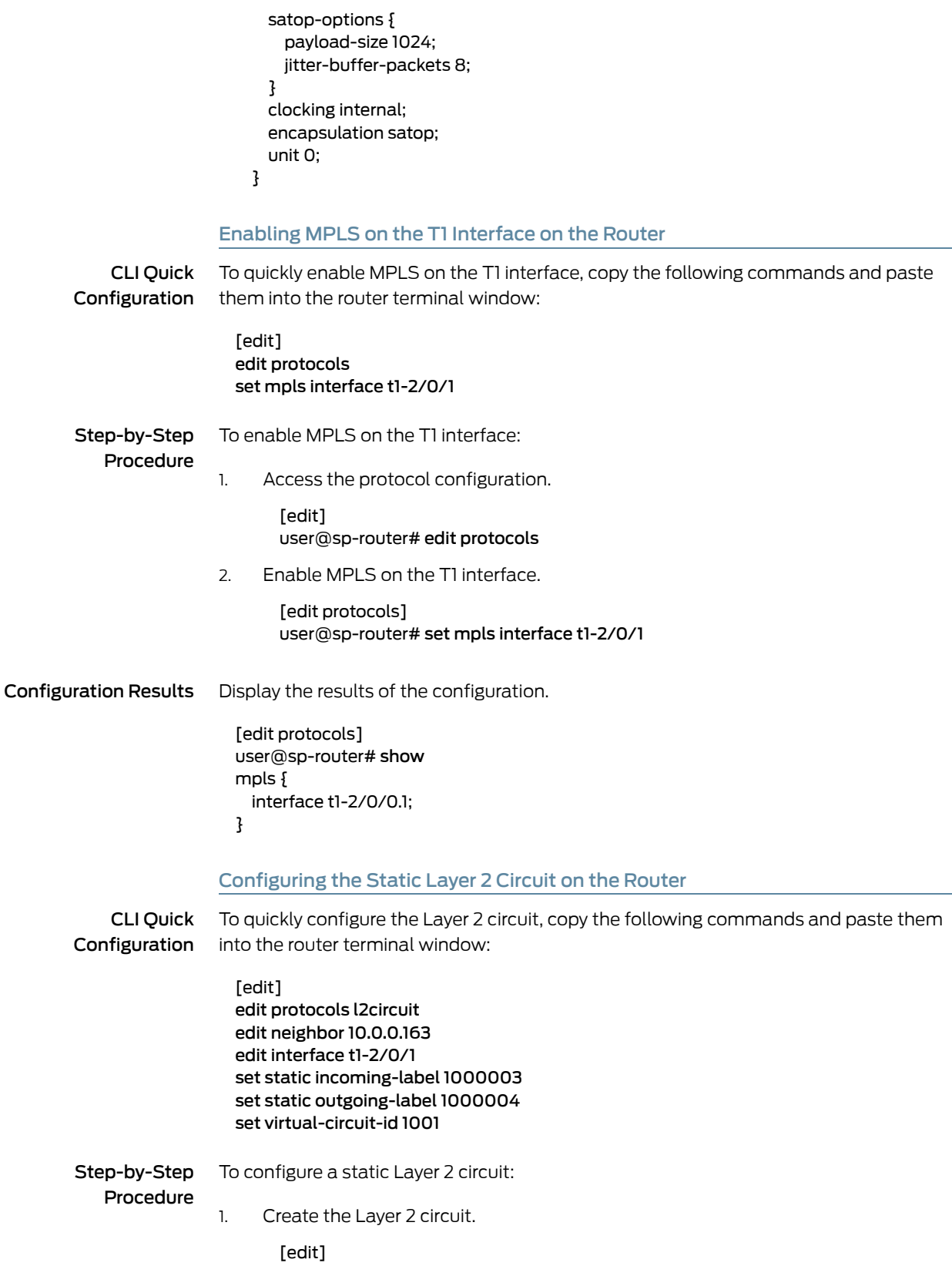

#### user@sp-router# edit protocols l2circuit

2. Create the neighbor interface for the Layer 2 circuit.

<span id="page-46-0"></span>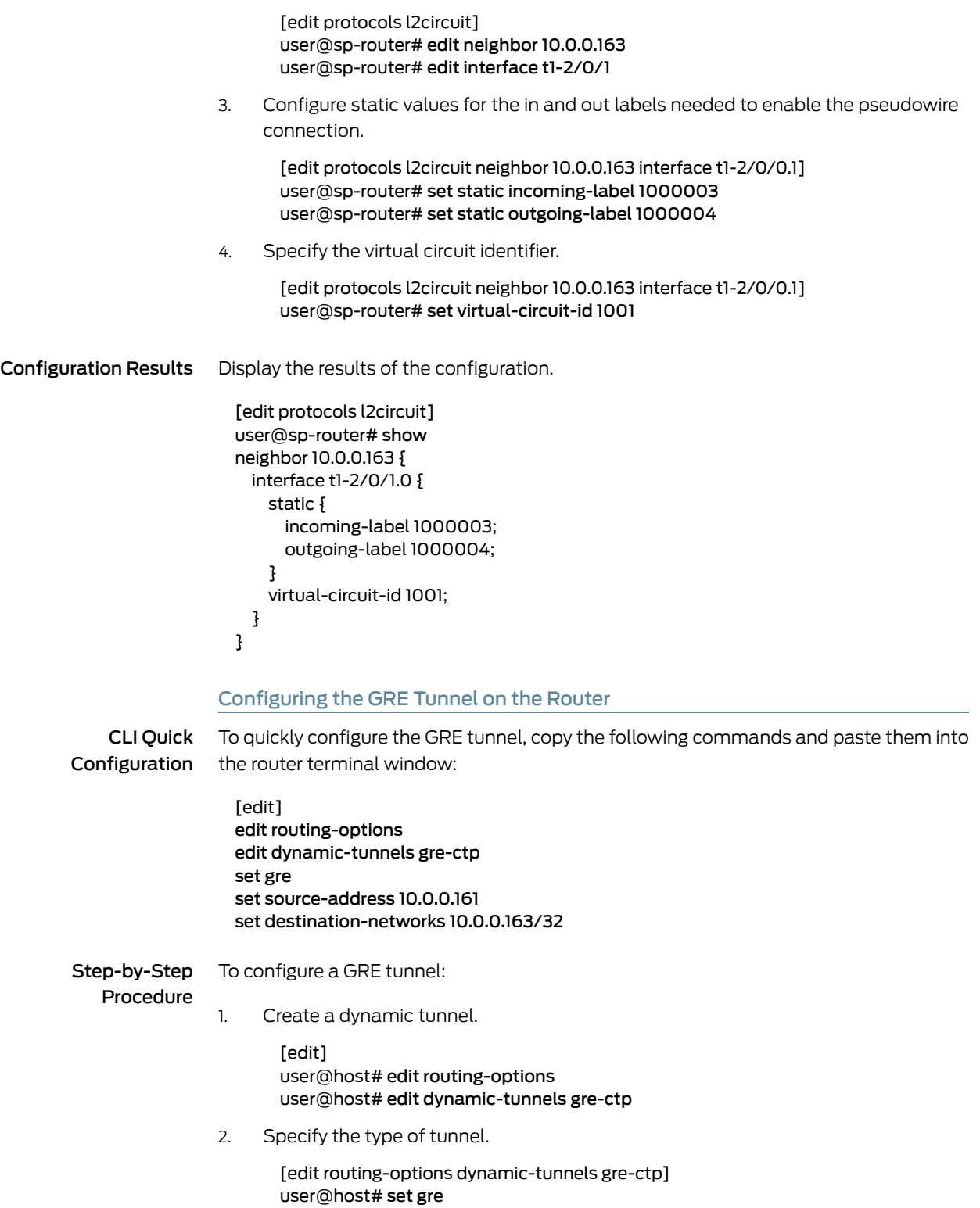

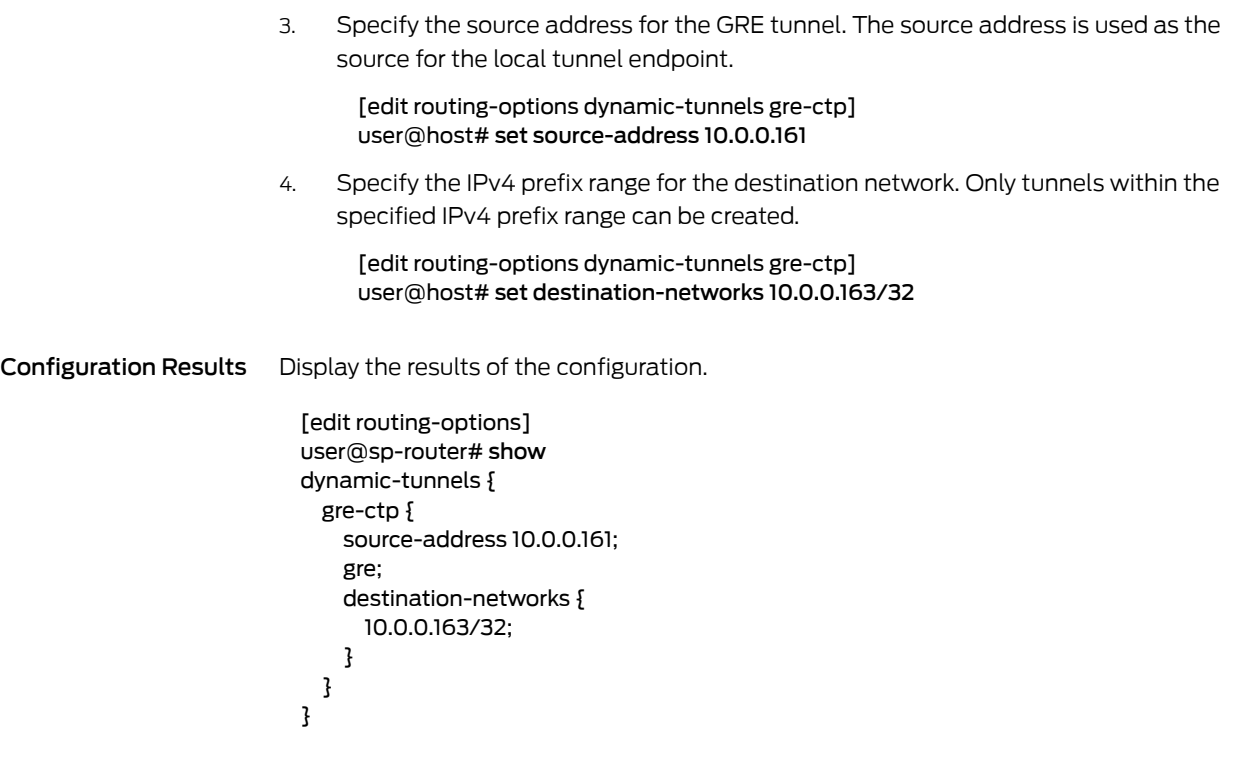

#### <span id="page-47-1"></span>Activating the SAToP Bundle on the CTP Device

Step-by-Step Procedure

To activate the SAToP bundle

- 1. From the Main Menu, select 1) Bundle Operations.
- 2. Select 2) SAToP.
- 3. Select the SAToP bundle from the list.
- 4. Select 4) Activate .
- 5. Verify that you want to activate the bundle.

#### <span id="page-47-0"></span>**Verification**

#### To confirm that the configuration is working properly, perform these tasks:

- <span id="page-47-2"></span>• Verifying the SAToP Circuit Using a Node [Summary](#page-47-2) on the CTP Device on [page](#page-47-2) 44
- [Verifying](#page-48-0) the SAToP Circuit Using a Bundle Query on the CTP Device on [page](#page-48-0) 45
- [Verifying](#page-49-0) That the GRE Route is Added to Routing Table on Router on [page](#page-49-0) 46
- Verifying the Layer 2 Circuit [Connections](#page-50-0) on Router on [page](#page-50-0) 47

#### Verifying the SAToP Circuit Using a Node Summary on the CTP Device

Purpose Verify that the circuit is running.

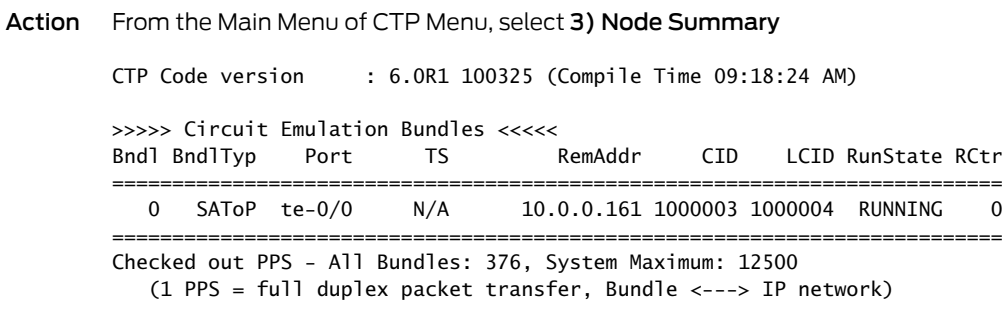

Meaning The display shows that the SAToP bundle is in the RUNNING state.

<span id="page-48-0"></span>Verifying the SAToP Circuit Using a Bundle Query on the CTP Device

Purpose Verify that the circuit is running.

Action From the Main Menu of CTP Menu, select 1) Query ########### Bundle 0 type SAToP ############ ##### Bundle 0 is transporting Port te-0/0 #### --------- Bundle 0 Config --------- DBase State: ACTIVE Remote Addr: 10.0.0.161 Outgoing MPLS Label: 1000003 Incoming MPLS Label: 1000004 Using Virtual IP: 10.0.0.163 Packet size: 512 Buf Max/Set/Min(ms): 24.000/16.000/8.000 IP Hdr TOS: 0 (decimal) Port(s) in bundle: te-0/0 Bndl Config Flags: TunGRE ---------- Port te-0/0 Config ---------- Interface type: T1-B8ZS Framing type: N/A Line Buildout: ~133 ft Clock Config: CTP is Clock Source (Adaptive End) Hit Carriage Return to Continue... --------- Bundle 0 State ---------- Run State: RUNNING T1E1 flags: No\_Alarm Adaptive State: Maintain (20 us) Adap Recovered Freq: 1544.009918 kHz Checked out PPS: Bndl: 376, All Bndl: 376, Sys Max: 12500 --------- Bundle 0 Counters ------- I/F bound packets: 358288 NET bound packets: 358288 Late pkts: 0 Missing pkts: 0 Buffer restarts: 0 Buffer underflows: 0 Buffer overflows: 0 Buffer starves: 0 Buffer max samples: 377 Buff Max/Avg/Min: 16.25/16.24/15.54 Buff Last Minute: 16.25/16.24/15.56 Last counter clear: 0wk, 0d, 0h, 15m, 51s

<span id="page-49-0"></span>Meaning The display shows that the SAToP bundle is in the ACTIVE state and that the run state is RUNNING.

#### Verifying That the GRE Route is Added to Routing Table on Router

Purpose Verify that the GRE route has been added to the inet.3 routing table.

```
Action user@host> show route 10.0.0.163
          inet.3: 2 destinations, 3 routes (2 active, 0 holddown, 0 hidden)
          + = Active Route, - = Last Active, * = Both
          10.0.0.163/32 *[Tunnel/300] 05:35:04
                               > via gr-2/3/0.32769
                               [Tunnel/300] 7w0d 03:12:32
                                 Tunnel
Meaning The display shows that
          Verifying the Layer 2 Circuit Connections on Router
Purpose Verifying that the Layer 2 circuit connections are running on the router.
 Action user@host> show l2circuit connections
          Layer-2 Circuit Connections:
          Legend for connection status (St)
          EI -- encapsulation invalid NP -- interface h/w not present
          MM -- mtu mismatch Dn -- down
          EM -- encapsulation mismatch VC-Dn -- Virtual circuit Down
          CM -- control-word mismatch Up -- operational
          VM -- vlan id mismatch CF -- Call admission control failure
          OL -- no outgoing label IB -- TDM incompatible bitrate<br>NC -- intf encaps not CCC/TCC TM -- TDM misconfiguration
          NC -- intf encaps not CCC/TCC
          BK -- Backup Connection ST -- Standby Connection
          CB -- rcvd cell-bundle size bad SP -- Static Pseudowire
          LD -- local site signaled down RS -- remote site standby
          RD -- remote site signaled down XX -- unknown
          Legend for interface status
          Up -- operational
          Dn -- down
          Neighbor: 10.0.0.163
              Interface Type St Time last up # Up trans
               t1-2/0/1.0(vc 1001)(SP) rmt Up Apr 20 14:06:12 2010 1
                 Remote PE: 10.0.0.163, Negotiated control-word: Yes (Non-null)
                 Incoming label: 1000003, Outgoing label: 1000004
                 Negotiated PW status TLV: No
                 Local interface: t1-2/0/1.0, Status: Up, Encapsulation: SATOP-T1
Meaning The display shows that the Layer 2 circuit connection to neighbor 10.0.0.163 is up.
Related
          • SAToP Interoperability with M Series E1/T1 Circuit Emulation PICs Overview on page 4
```
- Documentation
- SAToP Bundle [Overview](#page-6-1) on page 3